# **SENSYS**

### Istruzioni di installazione ed uso Assembly and operation instructions

IT INTERFACCIA DI SISTEMA

**ARISTON** 

- GB SYSTEM INTERFACE<br>FR INTERFACE DE SYST
- INTERFACE DE SYSTÈME
- ES INTERFAZ DE SISTEMA
- PT INTERFACE DE SISTEMA

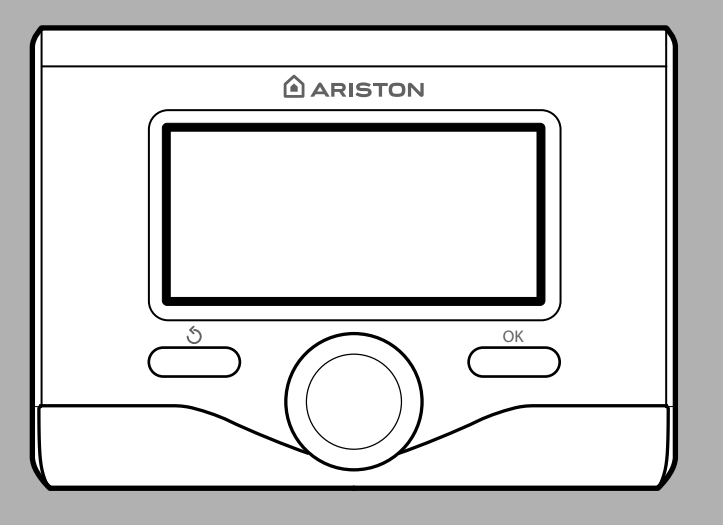

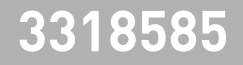

### **ES** Índice

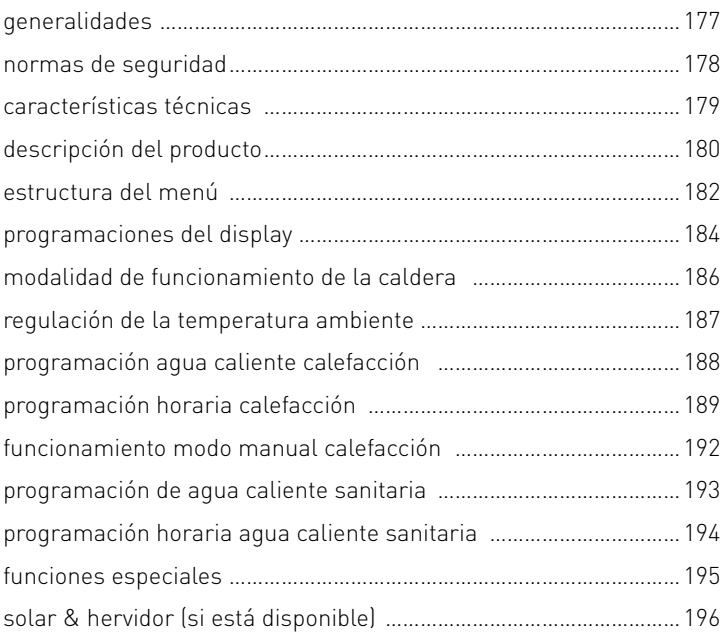

#### área técnica

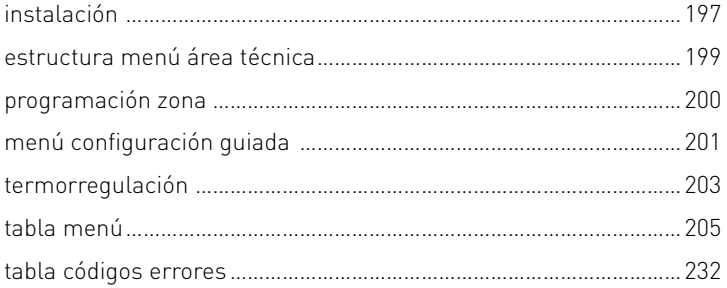

La interfaz del sistema SENSYS le permite dialogar con la caldera desde el ambiente preferido de su casa. De este modo, podrá instalar la caldera en el lugar adecuado y accionarla a distancia. La interfaz de sistema SENSYS le permite una gestión simple y eficaz de la termorregulación de los ambientes y el control del agua caliente sanitaria.

Además, en caso de un mal funcionamiento de la caldera, proporciona primera la ayuda indicando el tipo de anomalía, sugiriendo las intervenciones para resolverla o aconsejando la intervención del Centro de Asistencia Técnica.

El presente manual es una parte integrante y esencial del producto.

Lea atentamente las instrucciones y las recomendaciones contenidas en el presente manual porque suministran importantes indicaciones referidas al uso y al mantenimiento.

La instalación, el mantenimiento y cualquier otra intervención, deben ser realizadas por personal con los requisitos previstos y respetando las normas vigentes y las indicaciones suministradas por el fabricante.

En caso de avería y/o mal funcionamiento, apagar el aparato y no intentar repararlo, contactar el personal especializado.

Las reparaciones deben ser efectuadas solamente por técnicos especializados utilizando exclusivamente repuestos originales. No respetar lo indicado arriba, puede afectar la seguridad del aparato y exime de toda responsabilidad al fabricante.

Antes de realizar la limpieza de las partes externas apagar el aparato.

LEYENDA DE SÍMBOLOS:

- $\Lambda$  No respetar la advertencia significa un riesgo de lesiones para las personas, que en determinadas ocasiones pueden ser incluso mortales
- $\wedge$  No respetar la advertencia significa un riesgo de daños para objetos, plantas o animales, que en determinadas ocasiones pueden ser graves.

No realizar operaciones que impliquen desplazar el aparato del lugar en el que está instalado.

Daños en el aparato.

#### No subir a sillas, taburetes, escaleras o soportes inestables para efectuar la limpieza del aparato.

 $\Delta\Delta$  Lesiones personales por la caída desde una gran altura o por cortes (escaleras dobles).

#### No utilice insecticidas, solventes o detergentes agresivos para la limpieza del aparato.

 $\Delta$  Daño de las piezas de material plástico o pintadas.

#### No utilizar el aparato con finalidades diferentes a las de un uso domiciliario normal.

 $\Delta$  Daño del aparato por sobrecarga de funcionamiento. Daño de los objetos indebidamente tratados.

#### No permitir que los niños o personas inexpertas utilicen el aparato.

 $\triangle$  Daño del aparato por uso impropio

#### ¡ATENCIÓN!

El aparato no debe ser utilizado por personas con capacidades físicas, sensoriales o mentales disminuidas o sin experiencia ni conocimientos (incluidos los niños), a menos que sean vigiladas o reciban instrucciones sobre el uso del aparato, por una persona responsable de su seguridad. Los niños deben ser vigilados para asegurarse que no jueguen con el aparato.

#### **ESTE PRODUCTO ESTÁ EN CONFORMIDAD CON LA DIRECTIVA EU 2002/96/EC**

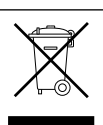

El símbolo del cesto cruzado reproducido en el aparato indica que el producto, al final de su vida útil, teniendo que ser tratado por separado de los residuos domésticos, debe entregarse a un centro de recogida diferenciada para aparatos eléctricos y electrónicos o bien entregarlo al revendedor en el momento de la compra de un aparato equivalente.

El usuario es responsable de entregar el aparato al final de su vida útil a las estructuras idóneas para su recolección.

La debida recolección diferenciada para enviar el aparato dado de baja al reciclaje, al tratamiento o al desguace que sea compatible con el medioambiente contribuye a evitar posibles efectos negativos al medioambiente y a la salud y favorece el reciclaje de los materiales de los que se compone el producto.

Para información más detallada relativa a los sistemas de recogida disponibles, dirigirse al servicio local de eliminación de residuos o a la tienda en la cual se ha realizado la compra.

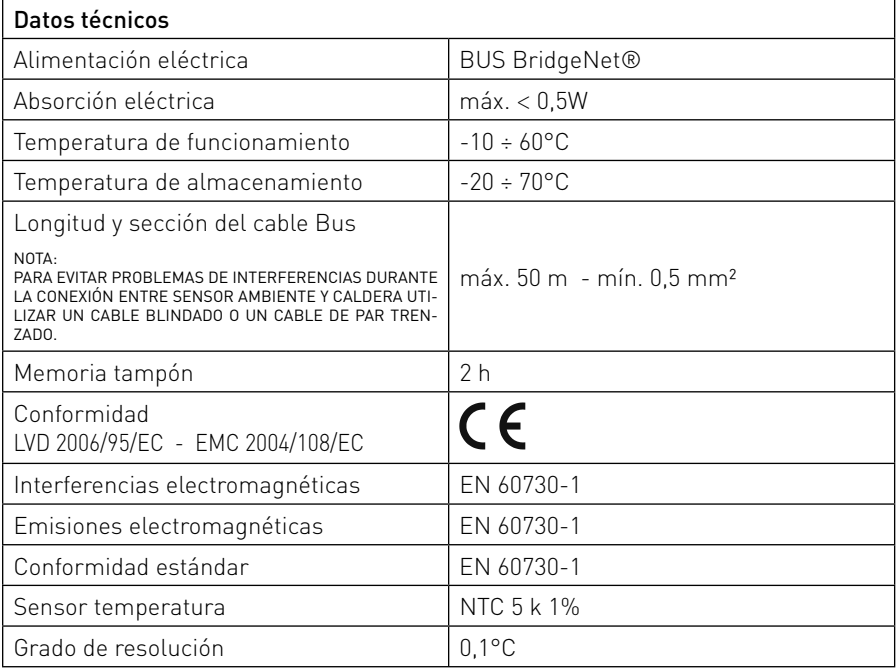

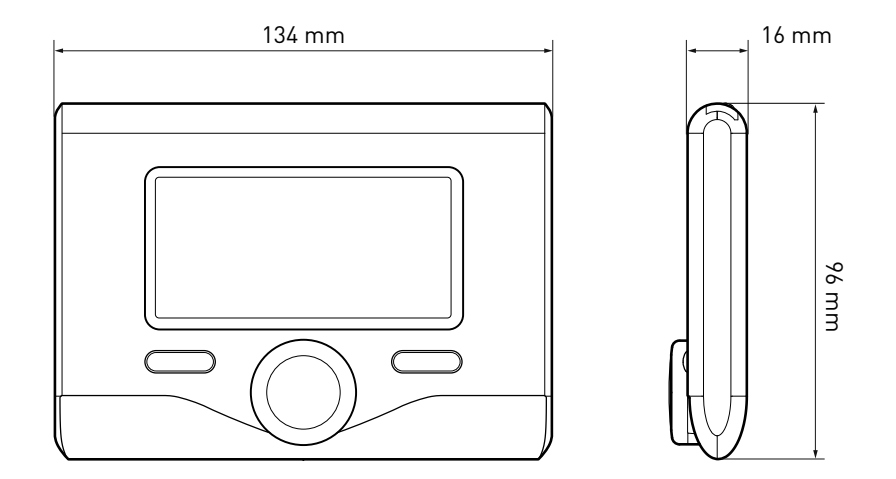

#### Botones y Display:

1 botón atrás  $\mathfrak O$ 

(visualización anterior)

- 2. botón
- 3. botónOK

(confirmar la operación o entrar en el menú principal)

4. DISPLAY

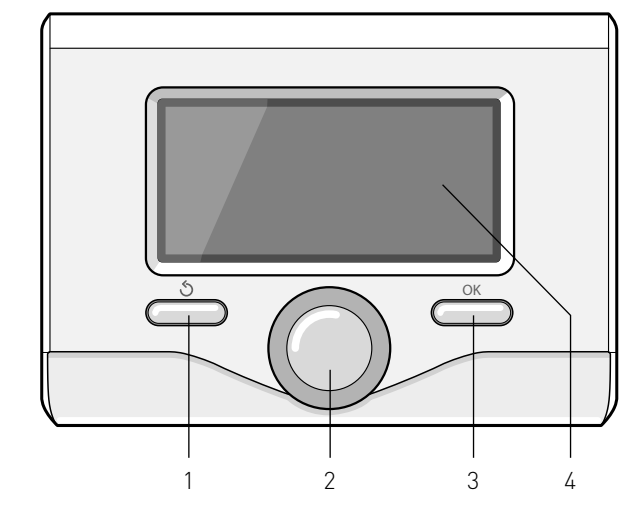

- $\blacksquare$  Invierno -  $\sum$ ) OFF caldera apagada
- $(\sqrt[n]{\mathbb{Q}})$  Programación de tiempo

Símbolos en el display:  $-[$   $\blacksquare$   $\blacksquare$   $\blacksquare$ 

- $\mathbb{R}$   $\mathbb{R}$  | Funcionamiento manual
- $-$  ( $\bigwedge$ ) Indicación presencia llama
- $\mathbb{R}$   $\blacklozenge$  Temperatura ambiente deseada
	- $\begin{bmatrix} \begin{bmatrix} 1 \\ 1 \end{bmatrix} \end{bmatrix}$  Temperatura ambiente registrada
- $\left(\sqrt{\frac{1}{2}}\right)$  Temperatura ambiente deseada fijada por tiempo
- (弧 Temperatura externa
- (auto) Función AUTO activa
- $\left( \begin{array}{c} \mathbf{1} \\ \mathbf{1} \end{array} \right)$  Función VACACIONES activa
- ( **IIII**) Calefacción activa
- $\left| \left| \right|$   $\right|$  Sanitario activo
- Señalización de error
- (COMFORT) Función confort activa

### descripción del producto

- (1,3 bar) Presión equipo
- $-$  ( $\bigwedge$ ) Presencia llama
- $(\overline{\mathbb{R}}^{\mathfrak{F}})$  Solar activo (si está presente)
- (同) Menú completo:
- (**IIII)** Programaciones calefacción
- $-$  ( $\bigoplus$ ) Programaciones agua caliente
- $\left( \frac{\ln n}{\ln n} \right)$  Prestaciones del sistema
- $\left(\frac{\triangle}{\triangle} \right)$  Opciones pantalla

Símbolos visibles sólo con solar instalado:

 $\Box$  Caldera  $\Box$  Caldera en funcionamiento Instalación en el suelo Hervidor mono serpentina Hervidor doble serpentina  $\lfloor \frac{\mathcal{L}}{\mathbb{R}} \rfloor$  Hervidor electrosolar Colector solar  $\Box$  Circulador  $\lceil \n \overline{\mathsf{\Omega}} \rceil$  Intercambiador  $\sqrt{2}$  ) Válvula desviadora  $\left| \mathbf{\Psi} \right|$  Sonda colector  $-$  ( $\blacktriangleright$  S2) Sonda baja hervidor  $-$  ( $\blacktriangleright$  S3) Sonda alta hervidor  $-$  ( $\blacktriangleright$  S4) Termostato equipo en el suelo - (  $\boxed{3}$  ) Sobretemperatura hervidor -  $(\mathcal{U})$  Sobretemperatura colector -  $(\frac{4}{3})$  Función anticongelante  $\mathcal{B}$  ) Función anti-legionela -  $\left(\frac{dy}{dx}\right)$  Función Recooling  $(B.B)$  Visualización display digital -  $\left[\overline{\mathbb{C}}\right]$  Visualización display analógico -  $[**B**]$  Dispositivo configurable

#### Primer encendido

La primera vez que se conecta la interfaz de sistema SENSYS a la caldera se solicita elegir algunas de las programaciones básicas.

Primero es necesario seleccionar el idioma de interfaz del usuario.

Girar el botón para seleccionar el idioma deseado y presionar la techa OK para confirmar. Continuar con la programación de la fecha y la hora. Girar el botón para seleccionar, presionar la tecla OK para confirmar la selección, girar el botón para fijar el valor.

Presionar la tecla OK para confirmar. Guardar las programaciones con la tecla OK.

Presionar la tecla OK para entrar en el menú. Utilizar el botón central para pasar la lista del menú y la selección de los parámetros, presionar la tecla OK para confirmar.

#### ATENCIÓN

Algunos parámetros están protegidos por un código de entrada (código de seguridad) que protege las programaciones de la caldera de un uso no autorizado.

### **ES** estructura menú usuario

Las funciones presentes en el dispositivo se organizan en tres niveles, en función de su importancia y su frecuencia de uso.

- 1 Pantalla principal
- 2 Menú programaciones básicas
- 3 Menú completo

#### Pantalla principal

Desde este menú se puede visualizar el estado de funcionamiento del sistema y modificar la temperatura ambiente deseada, simplemente girando el botón.

#### Menú programaciones básicas

Desde este menú es posible acceder a las funciones principales: selección entre modo programación o manual y modo de funcionamiento (verano/invierno/off)

#### Menú completo

Desde este menú se puede acceder a los principales parámetros del sistema y a la programación/modificación de la programación por tiempo calefacción.

#### PANTALLA PRINCIPAL

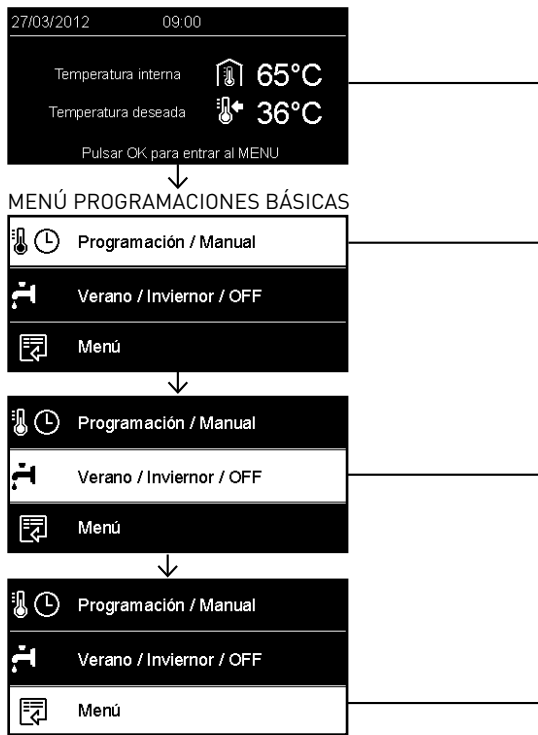

### estructura menú usuario

 $\overline{a}$ 

 $\overline{a}$ 

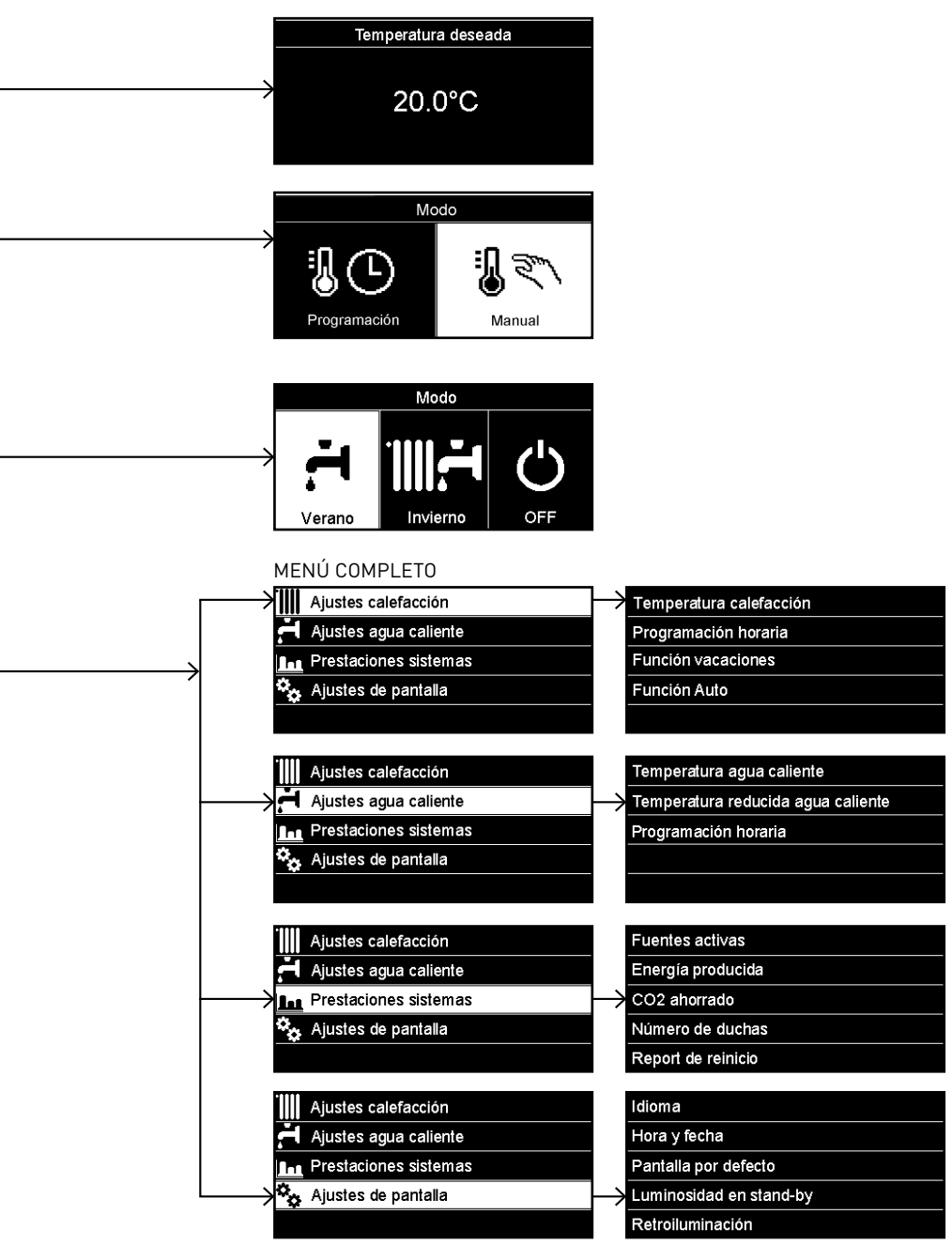

### **ES** programaciones del display

La pantalla principal del control remoto es personalizable. En la pantalla principal se puede controlar la hora, la fecha, el modo de funcionamiento de la caldera, las temperaturas programadas o registradas de la interfaz de sistema, la programación por tiempo, las fuentes energéticas activas (donde esté presente) y el ahorro de emisiones de CO $_{\textrm{\tiny{2}}}$ .

Para entrar en las programaciones del display presionar la techa OK. Girar el botón y seleccionar:

#### - Menú completo

Presionar la tecla OK. Girar el botón y seleccionar:

- Programaciones de la pantalla

Presionar la tecla OK.

Mediante el menú "Programaciones pantalla" se pueden seleccionar los siguientes parámetros:

#### - Idioma

Presionar la tecla OK.

 Girar el botón y seleccionar el idioma deseado.

Presionar la tecla OK para confirmar la elección o presionar el botón atrás " $\mathfrak S$ "para volver a la visualización anterior.

#### Girar el botón y seleccionar

#### - Fecha y hora

Presionar la tecla OK.

 Por medio del botón seleccionar el día, presionar la tecla OK, girar el botón para programar el día exacto, presionar la tecla OK para confirmar y pasar a la selección del mes y posteriormente del año confirmando siempre la programación con la tecla OK. Girar el botón para seleccionar la hora, presionar la tecla OK, girar el botón para programar la hora exacta, presionar la tecla OK para confirmar

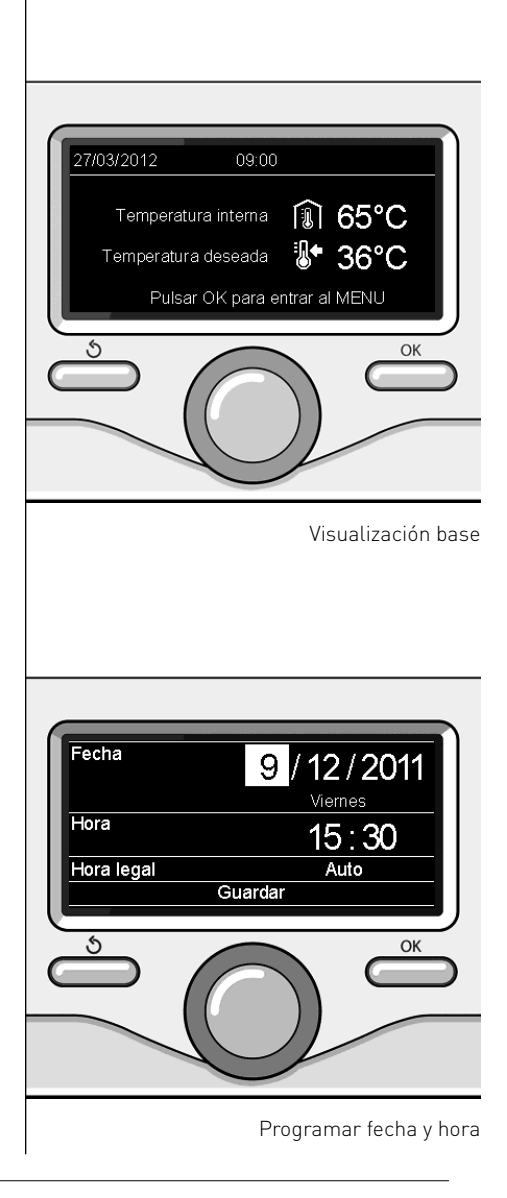

y pasar a la selección y programación de los minutos.

Presionar la tecla OK para confirmar. Girar el botón y seleccionar la hora legal, presionar la tecla OK, seleccionar auto o manual, presionar la tecla OK.

Presionar la tecla OK para confirmar la elección o presionar el botón atrás " $\mathfrak S$ "para volver a la visualización anterior.

Girar el botón y seleccionar:

#### - Pantalla inicial

 en la programación de la pantalla inicial se puede elegir la información visualizada.

 Eligiendo la visualización "Personalizable" es posible seleccionar toda la información deseada. Como alternativa es posible elegir entre una de las pantallas preconfiguradas:

Base

Fuentes activas

Ahorro CO2

Caldera base

Caldera completa

Solar (si está presente)

Zonas (si está presente)

FWS (si está presente)

Presionar la tecla OK para confirmar la selección. Presionar la tecla atrás " $\mathcal{S}$ "para volver a la visualización anterior.

Girar el botón y seleccionar:

- Luminosidad en stand-by usando el botón regular la luminosidad del display durante los períodos de stand-by.

Presionar la tecla OK para confirmar.

Girar el botón y seleccionar:

#### Temporización retroiluminación

 por medio del botón programar el tiempo de retroiluminación del display, después que se ha utilizado por última vez la interfaz de sistema se deja inactivo por un cierto período de tiempo.

Presionar la tecla OK para confirmar.

Girar el botón y seleccionar:

- Temporización pantalla inicial por medio del botón programar el tiempo de espera para la visualización de la pantalla principal.

Presionar la tecla OK para confirmar. Presionar la tecla atrás " $\mathfrak S$  "para volver a la visualización anterior.

Para seleccionar el modo de funcionamiento de la caldera presionar la tecla OK.

El display visualiza:

- Programado /Manual
- Verano/ Invierno / Off
- Menú completo

Girar el botón y seleccionar:

- Verano/ Invierno / Off Presionar la tecla OK. Girar el botón y seleccionar:
- $\left( \frac{1}{2} \right)$  VERANO producción de agua caliente sanitaria, exclusión de la calefacción.
- (IIII-I) INVIERNO producción de agua caliente sanitaria y calefacción.
- $($   $\prime$  )  $)$  off

 caldera apagada, función anticongelación activa. Cuando la función anticongelación se activa, en el display aparece el símbolo:

\*\* ". Esta función es una protección contra la congelación de las tuberías.

Presionar la tecla OK para confirmar. Presionar nuevamente la tecla OK para volver a la visualización anterior.

Girar el botón y seleccionar:

- Programado /Manual Presionar la tecla OK. Girar el botón y seleccionar:
- $\left( \frac{1}{2} \right)$  Programado la caldera funcionará según la programación horaria programada.
- $\mathcal{L} \left( \mathbb{R}^n \right)$  manual la caldera funcionará en el modo manual.

Presionar la tecla OK para confirmar.

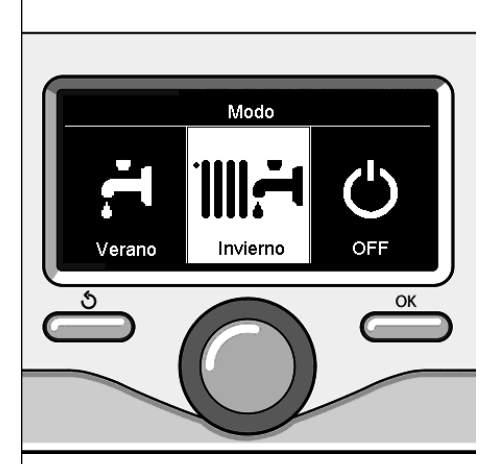

Selección modo invierno

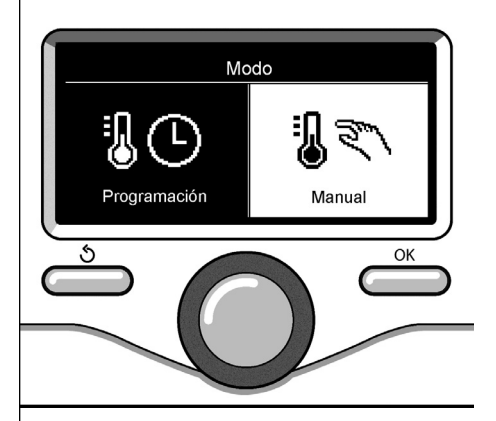

Selección a modo manual

### regulación de la temperatura ambiente

En base al modo de funcionamiento de la caldera (Programado/Manual) Ver párrafo "modo de funcionamiento de la .<br>caldera"

#### Regulación temperatura ambiente en modo manual

Girar el botón para programar el valor de temperatura ambiente que se desea. El display muestra el valor programado. Presionar la tecla OK para confirmar. El display vuelve a la visualización anterior.

#### Regulación temperatura ambiente en modo programación por tiempo

Durante el funcionamiento de la programación por tiempo es posible modificar temporalmente la temperatura ambiente programada.

Girar el botón para programar el valor de temperatura ambiente que se desea. Presionar la tecla OK.

El display muestra la temperatura programada y la hora hasta la que se desea mantener la modificación.

Girar el botón para programar la hora en que finaliza la modificación, presionar la tecla OK para confirmar.

El display muestra el símbolo  $\widehat{w_{\mathbb{X}}}$ " en correspondencia con el valor de temperatura deseada para el período de modificación

Presionar la tecla atrás " $\circ$ " para salir de la regulación sin guardar la modificación.

La interfaz de sistema SENSYS mantendrá el valor de temperatura hasta que finalice el tiempo prefijado, terminado el cual volverá a la temperatura ambiente pre-fijada.

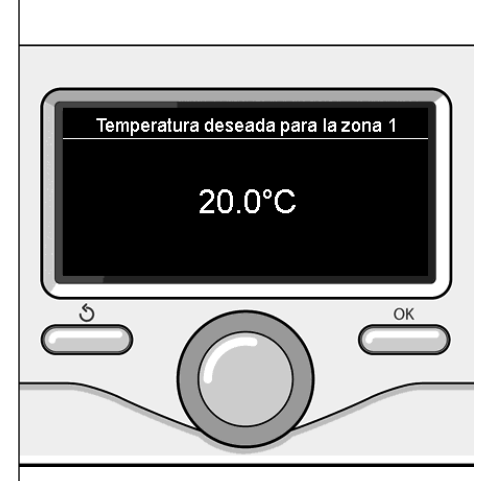

Modificación de la temperatura ambiente

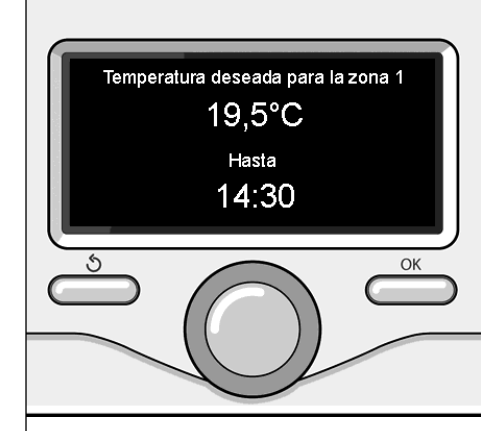

Modifica la temperatura ambiente en modo programación por tiempo

### **ES** programación agua caliente calefacción

Para entrar en las programaciones calefacción presionar la techa OK. Girar el botón y seleccionar: - Menú completo Presionar la tecla OK. Girar el botón y seleccionar: - Programación calefacción Ajustes calefacción Presionar la tecla OK. Ajustes agua caliente Para programar la temperatura de en-**Ben** Prestaciones sistemas trada girar el botón y seleccionar: Ajustes de pantalla - Temperatura fijada de calefacción Presionar la tecla OK. El display visualiza: OK - T programada Zona 1 - T programada Zona 2 - T programada Zona 3 Girar el botón y seleccionar: - T programada Zona 1 Selección Programación calefacción Presionar la tecla OK. Girar el botón y programar la temperatura de entrada de la zona seleccionada. Presionar la tecla OK para confirmar. Repetir el procedimiento descripto para programar la temperatura de entrada en las otras zonas, si están presentes. Presionar dos veces el botón atrás " $\mathcal{S}$ ". Tset Z1 Ajustar temperatura ida de la zona 1 Para entrar en las programaciones agua  $62^{\circ}$ C caliente sanitaria, presionar la tecla OK. Pulsar OK para confirmar <u></u>ა OK Modificar la temperatura agua caliente calefacción Presionar nuevamente la tecla OK para volver a la visualización anterior.

La programación horaria permite a la caldera calentar el ambiente en función de las propias exigencias.

Para fijar la programación horaria de la calefacción presionar la tecla OK. Girar el botón y seleccionar - Menú completo

Presionar la tecla OK.

Girar el botón y seleccionar:

- Programaciones calefacción

Presionar la tecla OK. El display visualiza:

- Temperatura fijada de calefacción
- Programación de tiempo
- Función vacaciones
- Función Auto

Girar el botón y seleccionar:

- Programación de tiempo

Presionar la tecla OK. El display visualiza:

- Programación libre
- Programación guiada
- Programas pre-fijados
- Programación/manual

Girar el botón y seleccionar:

#### - PROGRAMACIÓN LIBRE

Presionar la tecla OK.

- El display visualiza:
- Todas las zonas
- Zona 1
- Zona 2
- $-7$ ona 3

Girar el botón y seleccionar la zona en la que se desea realizar la programación por tiempo:

Presionar la tecla OK.

Girar el botón y seleccionar

- Programar T Confort

Presionar la tecla OK.

Girar el botón y modificar el valor de la temperatura ambiente durante el período confort (el display visualiza intermitente el valor de la temperatura). Presionar la tecla OK para confirmar.

Girar el botón y seleccionar

#### - Programar T Reducida

Presionar la tecla OK.

Girar el botón y modificar el valor de la temperatura ambiente durante el período reducido (el display visualiza intermitente el valor de la temperatura). Presionar la tecla OK para confirmar.

#### Girar el botón y seleccionar

#### - Fijar programación

Presionar la tecla OK.

Girar el botón y seleccionar el día o los días de la semana que se desean programar.

Para cada selección del día presionar la tecla OK para confirmar.

El display muestra en un recuadro los días seleccionados para la programación.

Girar el botón y seleccionar guardar. Presionar la tecla OK y girar el botón y programar el comienzo del período de calefacción correspondiente al valor intermitente. Presionar la tecla OK para confirmar.

Presionar la tecla OK y girar para programar la hora de finalización del período confort.

Si se desean añadir nuevos períodos girar el botón y seleccionar Añadir período, luego presionar la tecla OK.

Repetir el procedimiento descripto arriba para programar el comienzo y el final del período de confort añadidos.

Una vez finalizada la programación girar

el botón y seleccionar Guardar. Presionar la tecla OK para confirmar.

Girar el botón y seleccionar:

- Días restantes

 ante la posibilidad que haya días aún no programados y repetir las operaciones antes descriptas

Girar el botón y seleccionar:

- Modificar

Para modificar períodos antes programados

Girar el botón y seleccionar:

- Salir

 para salir de la programación por tiempo.

Presionar la tecla OK para confirmar. El display vuelve a la visualización anterior. Presionar la tecla atrás "  $\delta$  "para volver a la visualización de la pantalla principal.

Para facilitar las operaciones de programación por tiempo, es posible efectuar la configuración mediante:

- Programación guiada
- Programas pre-fijados.

Girar el botón y seleccionar:

#### - PROGRAMACIÓN GUIADA

Presionar la tecla OK.

Girar el botón y seleccionar la zona en la que se desea realizar la programación por tiempo. Presionar la tecla OK.

Girar el botón y seleccionar:

#### - Fijar programación

Presionar la tecla OK.

Ahora seguir paso a paso las indicaciones que aparecen en el display.

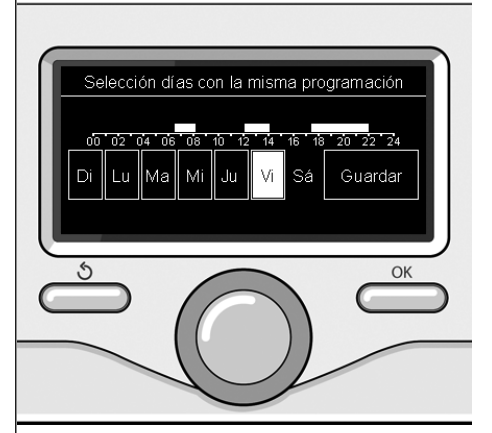

Seleccionar días programación horaria calefacción

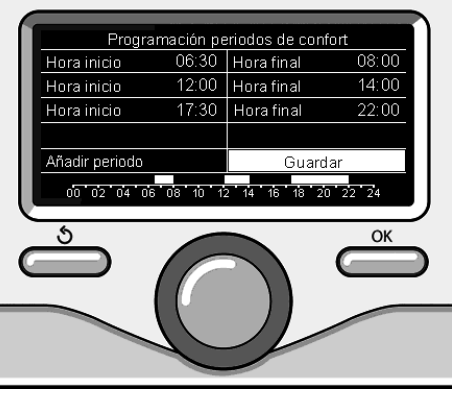

Programar períodos confort programación horaria calefacción

### programación horaria calefacción **ES**

#### - PROGRAMAS PRE-FIJADOS

Presionar la tecla OK.

Girar el botón y seleccionar la zona en la que se desea realizar la programación por tiempo. Presionar la tecla OK.

Girar el botón y seleccionar

#### - Fijar programación

Presionar la tecla OK.

Girar el botón y seleccionar de entre:

- Programa familia
- Programa no almuerzo
- Programa mediodía
- Siempre Activo

Presionar la tecla OK para confirmar. Girar el botón para pasar los días y la hora de comienzo y fin del programa calefacción.

Girar el botón y seleccionar guardar, presionar la tecla OK.

Presionar la tecla atrás " $\mathcal{S}$  "para volver a la visualización anterior.

#### - PROGRAMADO/MANUAL

(este modo permite seleccionar la gestión de la calefacción de las zonas, entre programado o manual)

Presionar la tecla OK.

Girar el botón y seleccionar la zona en la cual realizar la programación. Elegir entre el modo programación por tiempo o manual.

Presionar la tecla OK.

Presionar la tecla atrás " $\mathcal{S}$  "para volver a la visualización anterior

Para regular la temperatura ambiente es suficiente girar el botón.

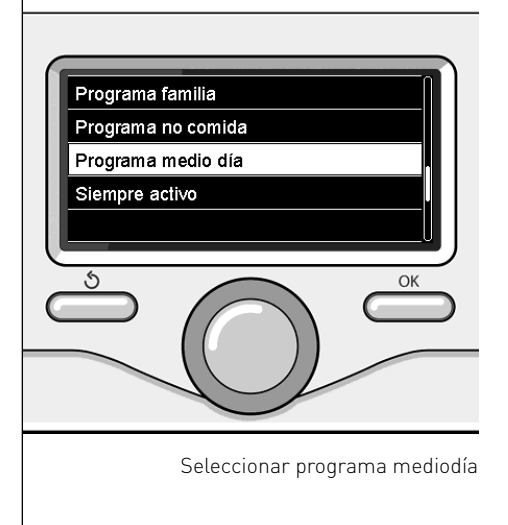

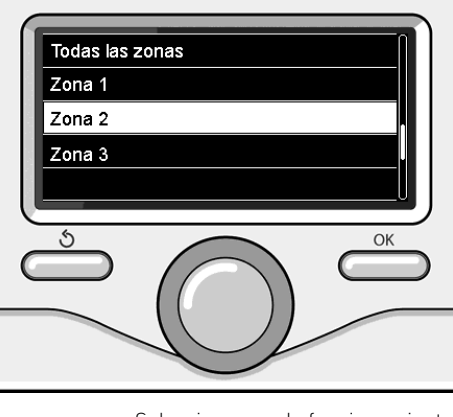

Seleccionar modo funcionamiento de la zona 2

### **ES** funcionamiento modo manual calefacción

El modo manual desactiva la programación por tiempo de la calefacción. El funcionamiento manual permite mantener la calefacción continua.

Para seleccionar el funcionamiento de la caldera en el modo manual presionar la tecla OK para entrar en el Menú. Girar el botón y seleccionar:

#### - Programado /Manual

Presionar la tecla OK. Girar el botón y seleccionar:

#### - Manual

Girar el botón para seleccionar el modo Manual y presionar la tecla OK.

Presionar nuevamente la tecla OK para guardar las programaciones. El display vuelve a la visualización anterior.

Presionar la tecla atrás hasta que aparezca la pantalla principal.

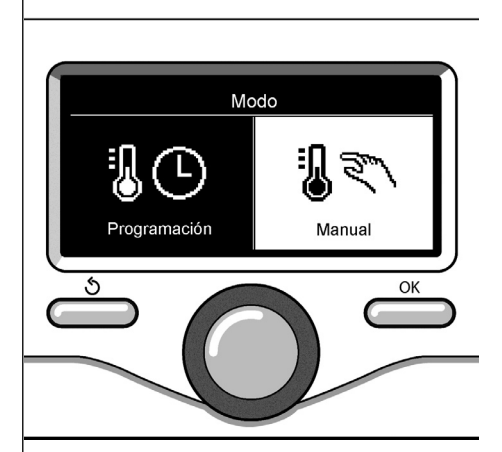

Selección a modo manual

### programación de agua caliente sanitaria

Girar el botón y seleccionar: - Menú completo Presionar la tecla OK.

Girar el botón y seleccionar:

- Programación agua caliente Presionar la tecla OK.

Girar el botón y seleccionar:

- Temperatura fijada del agua caliente Presionar dos veces la tecla OK. Girar el botón y programar la temperatura deseada del agua caliente sanitaria. Presionar la tecla OK para confirmar. Presionar la tecla atrás " $\circ$ " para volver a la visualización anterior.

La función confort permite reducir el tiempo de espera cuando se activa el pedido de agua caliente sanitaria.

Girar el botón y seleccionar:

- Confort

Presionar la tecla OK. Girar el botón y seleccionar:

- Deshabilitada
- Temporizado

(permite mantener caliente el intercambiador secundario durante los períodos de inactividad de la caldera, aumentado el bienestar)

- Siempre activo

Para fijar la programación por tiempo agua caliente sanitaria presionar la tecla OK.

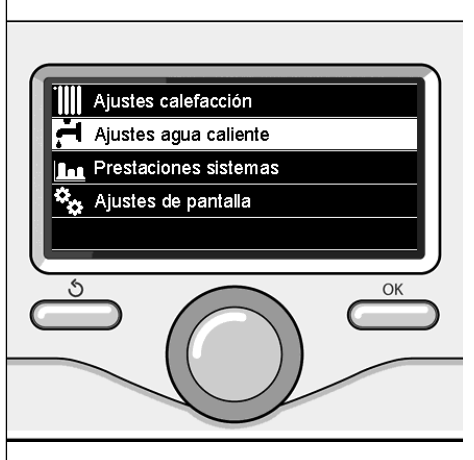

Seleccionar programación agua caliente

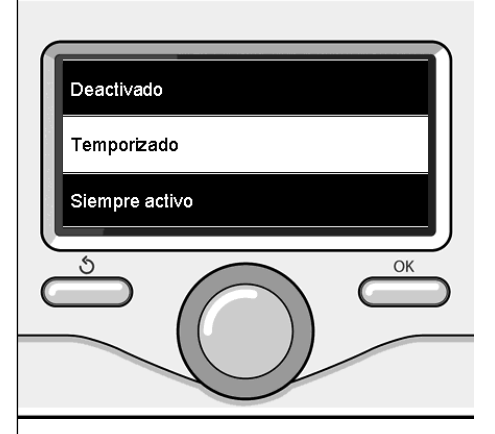

Seleccionar modo Confort temporizado

Girar el botón y seleccionar - Menú completo Presionar la tecla OK.

Girar el botón y seleccionar

- Programación agua caliente Presionar la tecla OK.

Girar el botón y seleccionar.

#### - Programación de tiempo

Presionar la tecla OK.

- Girar el botón para seleccionar:
- Programación libre
- Programas pre-fijados

Girar el botón para seleccionar:

#### - Programación libre

Presionar la tecla OK. Girar el botón y seleccionar:

- Programa agua caliente
- Temporizador auxiliar (Módulo para la producción instantánea de agua caliente, Bomba recirculación sanitaria, Electrosolar)

En ambos casos girar el botón y programar la temperatura confort y reducida, presionar la tecla OK para confirmar. Girar el botón para seleccionar:

#### - Fijar programación

Presionar la tecla OK. Para fijar la programación seguir el procedimiento descripto en el capítulo "programación horaria calefacción".

Girar el botón para seleccionar:

#### - Programas pre-fijados

Presionar la tecla OK. Girar el botón y seleccionar:

- Programación agua caliente
- Temporizador auxiliar (Módulo para la producción instantánea de agua caliente, Bomba recirculación sanitaria, Electrosolar)

En ambos casos girar el botón y programar la temperatura confort y reducida, presionar la tecla OK para confirmar. Girar el botón para seleccionar:

#### - Fijar programación

Presionar la tecla OK. Para fijar la programación seguir el procedimiento descripto en el capítulo "programación horaria calefacción" párrafo, programas pre-fijados.

- Programa familia
- Programa no almuerzo
- Programa mediodía
- Siempre activo.

Presionar la tecla OK para confirmar la elección o presionar el botón atrás " $\mathfrak S$ "para volver a la visualización anterior.

#### (SÓLO PARA CALDERA SYSTEM)

La función CONFORT permite reducir el tiempo de espera cuando se activa el pedido de agua caliente sanitaria.

Para entrar en las programaciones agua caliente sanitaria, presionar la tecla OK. Girar el botón y seleccionar:

#### - Menú completo

Presionar la tecla OK. Girar el botón y seleccionar:

- Programación agua caliente Presionar la tecla OK.

Girar el botón y seleccionar:

#### - Función Confort

Presionar la tecla OK. Girar el botón y seleccionar:

- Deshabilitada
- Temporizado
- (según la programación horaria)
- Siempre activo

Para fijar la programación de una de las funciones especiales presionar el tecla OK.

Girar el botón y seleccionar

#### - Menú completo

Presionar la tecla OK.

Girar el botón y seleccionar:

#### - Programaciones calefacción

Presionar la tecla OK.

- Girar el botón y seleccionar:
- Función vacaciones
- Función Auto

Presionar la tecla OK para confirmar la selección.

La función vacaciones desactiva la calefacción durante el período de vacaciones.

#### - FUNCIÓN VACACIONES

Presionar la tecla OK. Girar el botón y seleccionar:

- ON (activa la función)
- OFF (desactiva la función)

Presionar la tecla OK.

Si se selecciona ON, girar el botón para programar la fecha de regreso de las vacaciones.

Esto permitirá a la interfaz de sistema, en la fecha prefijada, retomar el funcionamiento en el modo programado anteriormente.

Presionar la tecla OK para guardar las programaciones, el display retoma la visualización anterior.

En la pantalla fuentes activas, cuando la función vacaciones está activa, aparece

el icono " $||$  $||$ ".

La función AUTO programa automáticamente el régimen de funcionamiento de la caldera en función del tipo de equipo y de las condiciones ambientales.

La termorregulación de un edificio consiste en mantener la temperatura interna constante al cambiar la temperatura externa.

#### - FUNCIÓN AUTO

Presionar la tecla OK.

Girar el botón y seleccionar:

- ON (activa la función)
- OFF (desactiva la función)

Presionar la tecla OK para guardar las programaciones, el display retoma la visualización anterior.

En el caso que la temperatura del agua caliente calefacción no corresponda con aquella deseada, es posible aumentarla o disminuirla por medio del parámetro temperatura programar calefacción.

El display muestra la barra de corrección.

Presionar la tecla atrás " $\mathfrak S$  "para volver a la visualización de la pantalla principal.

En la pantalla fuentes activas, cuando la función auto está activa, aparece el

 $icono$  " ${\rm (d}$   ${\rm (d)}$ "

En presencia de un equipo solar, se pueden visualizar las prestaciones energéticas del sistema instalado.

Girar el botón y seleccionar

- Menú completo

Presionar la tecla OK.

Girar el botón y seleccionar

#### - Prestaciones del sistema

Presionar la tecla OK.

Girar el botón y seleccionar:

- Fuentes activas
- Producción kW/h
- C02 ahorrada
- Duchas disponibles

#### - Reset Report

Presionar la tecla OK para confirmar la selección.

#### - Fuentes activas

Muestra la energía producida por el panel solar en el arco de tiempo que abarca las 24hs, una semana o un año.

#### - Producción kWh

Muestra la energía producida por el panel solar en el arco de tiempo que abarca las 24hs, una semana o un año.

#### - Ahorro CO2

Visualiza el ahorro de CO2 en kg poniendo en relación la distancia recorrida en coche

#### - Duchas disponibles

Visualiza el porcentaje de agua caliente disponible en el acumulador y la cantidad de duchas que se pueden efectuar.

#### - Reset Report

Reajusta todos los report.

Es también posible visualizar en la pantalla principal el esquema del equipo solar instalado.

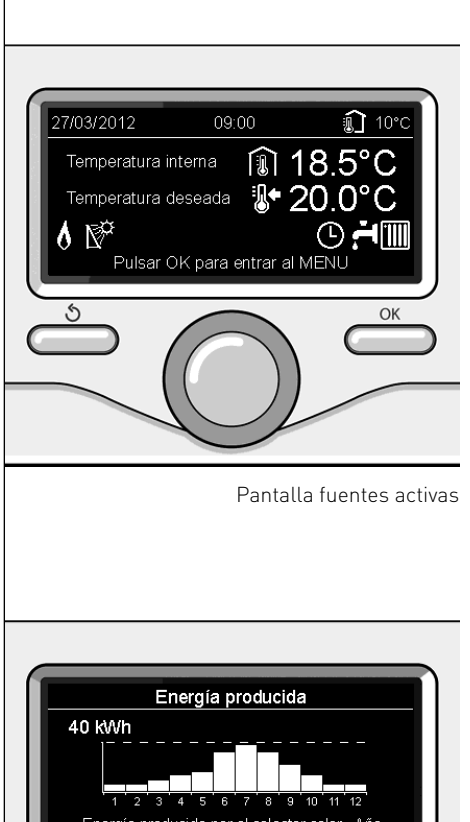

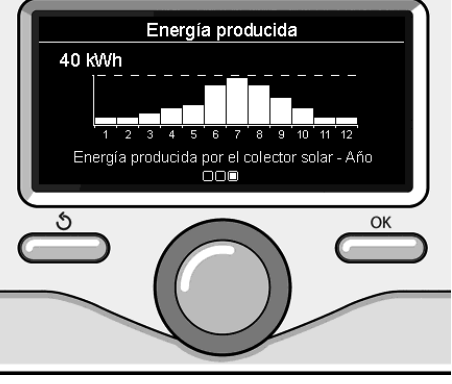

Pantalla de producción kWh

### instalación

#### Montaje

El aparato mide la temperatura ambiente, por lo tanto, cuando se elige la posición de instalación deben tomarse algunas precauciones.

Colocarlo alejado de fuentes de calor (radiadores, rayos solares, chimeneas, etc.) y de corrientes de aire o aberturas que pudiesen influenciar dicha medición.

Instalarlo a aproximadamente 1,50 m de altura del piso.

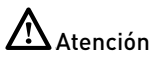

La instalación debe ser realizada por personal técnico especializado.

Antes del montaje desconecte la tensión de la caldera.

#### Instalación de pared

La fijación a la pared de la interfaz de sistema Sensys debe efectuarse antes de la conexión a la línea BUS.

- antes de conectar los cables a la base de la interfaz de sistema, hacer pasar la lengüeta de protección del conector y levantarla (fig.1),
- conectar el par de cables al conector (como se explica en la página siguiente) y cerrar la lengüeta de protección  $(fiq.2)$ ,
- abrir los agujeros necesarios para la<br>fiiación
- fijar la base del aparato a la caja en la pared, usando los tornillos del kit  $(fia.3)$ ,
- posicionar la interfaz de sistema sobre la base, empujándola con delicadeza hacia abajo (fig.4).

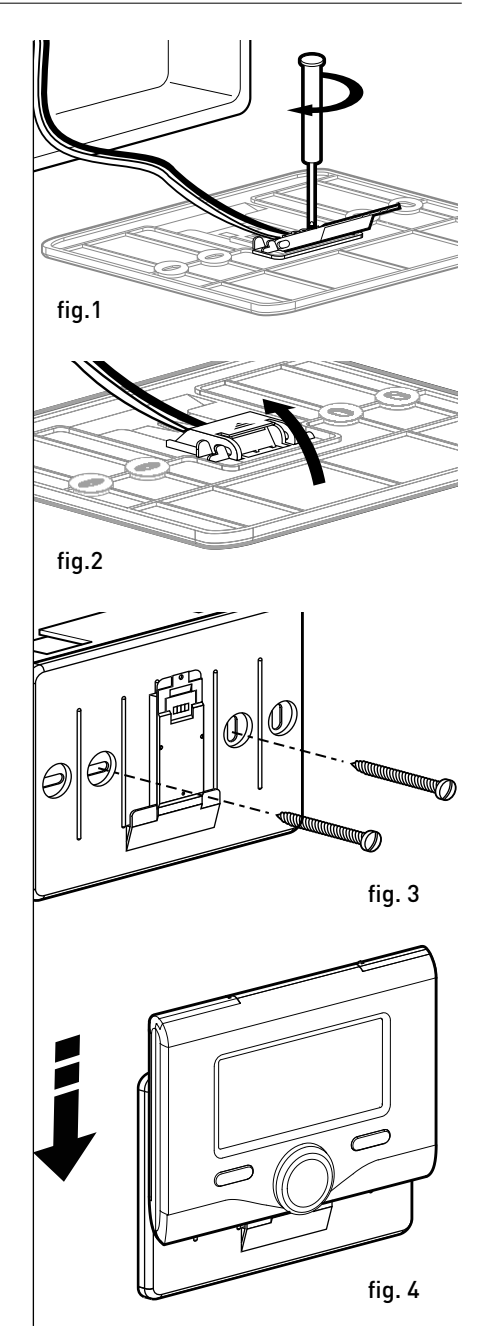

#### Conexión a la caldera

El envío, la recepción y la descodificación de las señales se produce mediante el protocolo BUS BridgeNet® que pone en comunicación la caldera y la interfaz de sistema.

- conectar un par de cables al conector BUS en la tarjeta de la caldera
- conectar el par de cables del conector BUS al borne de la interfaz del sistema.

NOTA: Para evitar problemas de interferencias en la conexión entre sensor ambiente y caldera, utilizar un cable blindado o un cable de par trenzado.

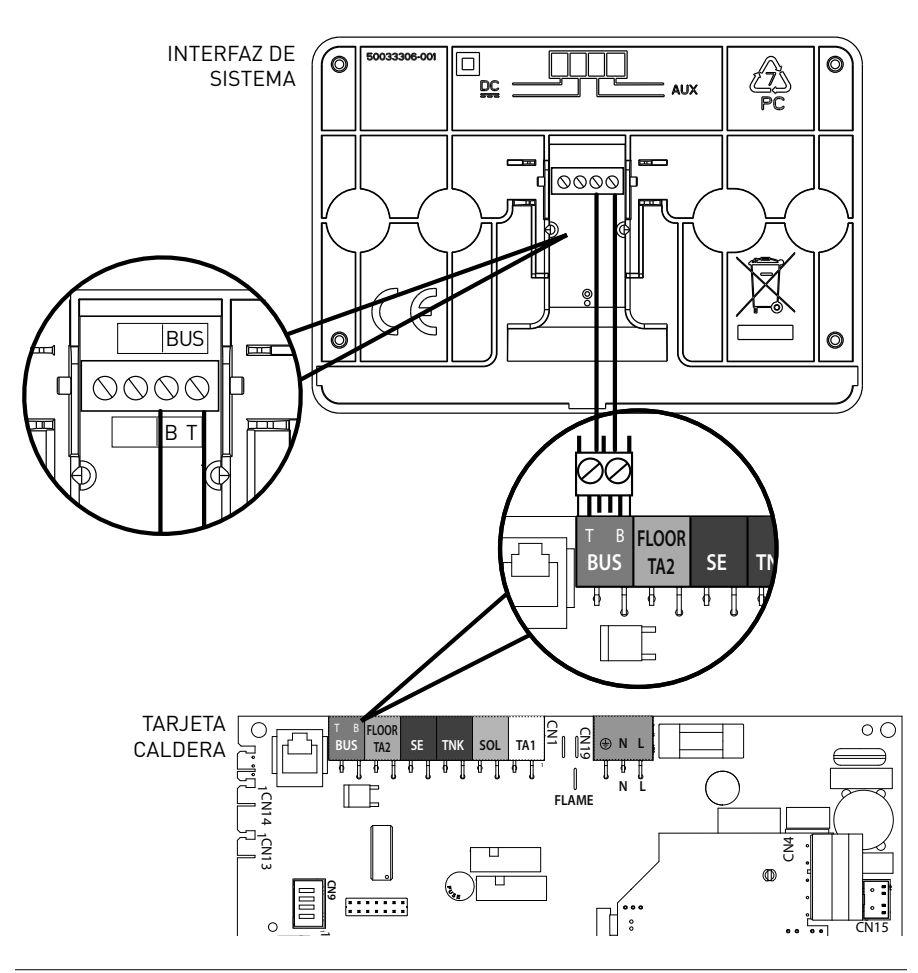

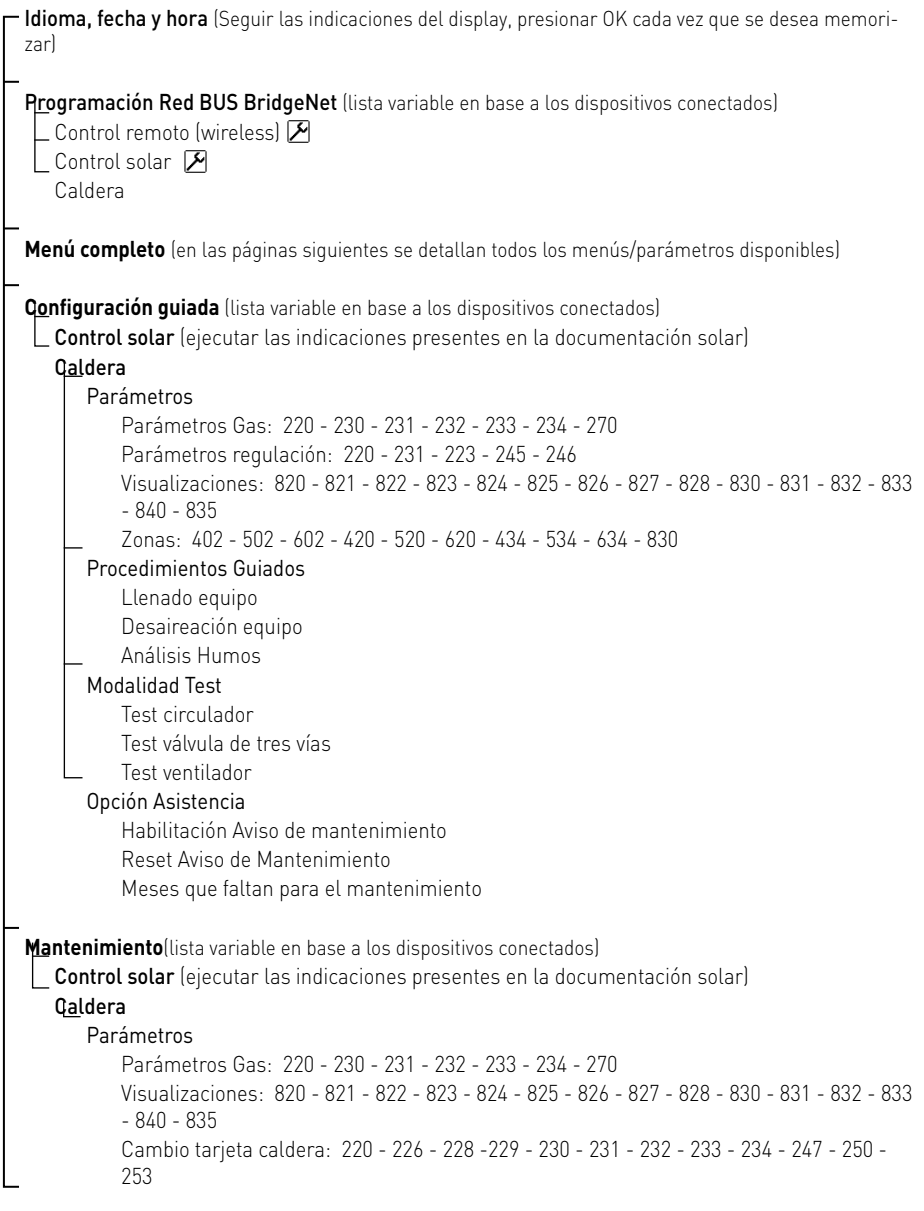

**Errores** El display visualiza los últimos 10 errores con indicación del código, descripción y fecha. Girar el botón para pasar los errores

### Atención

Para garantizar la seguridad y el correcto funcionamiento de la interfaz de sistema, la puesta en funcionamiento por un técnico especializado que cumpla con los requisitos legales.

#### Procedimiento de encendido

- Conectar la interfaz de sistema en la corredera de conexión empujando con delicadeza hacia abajo, después de una breve inicialización la interfaz de sistema se conecta.
- El display visualiza "Selección idioma". Girar el botón y seleccionar el idioma deseado. Presionar la tecla OK para confirmar.
- El display visualiza la fecha y la hora. Por medio del botón seleccionar el día, presionar la tecla OK, girar el botón para programar el día exacto, presionar la tecla OK para confirmar y pasar a la selección del mes y posteriormente del año confirmando siempre la programación con la tecla OK.

 Girar el botón para seleccionar la hora, presionar la tecla OK, girar el botón para programar la hora exacta, presionar la tecla OK para confirmar y pasar a la selección y programación de los minutos.

Presionar la tecla OK para confirmar. Girar el botón y seleccionar la hora legal, presionar la tecla OK, seleccionar auto o manual, presionar la tecla OK. El display muestra la pantalla base.

- Presionar al mismo tiempo los botones atrás " $\Diamond$ " y "OK" hasta que el display muestre "Inserción código"
- Girar el botón para introducir el código técnico (234), presionar la tecla OK, el display visualiza ÁREA TÉCNICA:
- Idioma, fecha y hora
- Programación red Bus BridgeNet®
- Menú completo
- Configuración guiada
- Mantenimiento
- Errores

Girar el botón y seleccionar:

- PROGRAMACIONES RETE BUS Bridgenet

El display muestra la lista de dispositivos conectados en el sistema:

- Control remoto (wireless)
- Control solar
- Caldera
- ...

Los dispositivos configurables se distinquen con el símbolo " $\mathcal{F}$ ".

Para programar la zona correcta a la cual se asocia la interfaz de sistema girar el botón y seleccionar:

- Control remoto (wireless)

Presionar la tecla OK para confirmar la elección o presionar el botón atrás " $\mathfrak{O}$ "para volver a la visualización anterior.

Girar el botón y seleccionar:

#### - MENÚ COMPLETO

Presionar la tecla OK.

Girar el botón y pasar de entre los menús a seleccionar:

- 0 Red
- 1 Hora-Fecha-Idioma
- 2 Parámetros Caldera
- 3 Solar
- 4 Parámetros Zona 1
- 5 Parámetros Zona 2
- 6 Parámetros Zona 3

### área técnica

- 7 Test & Utilidad
- 8 Parámetros Asistencia
- 9 Parámetros Híbrido
- 10 Otras Periféricas
- 11 Free (periféricas 2° capa)
- 12 Free (periféricas 2° capa)
- 13 Free (periféricas 2° capa)
- 14 Zona 4
- 15 Zona 5
- 16 Zonas 6

Seleccionar el menú relativo, presionar la tecla OK.

Girar el botón para programar o visualizar el valor. Presionar la tecla OK para confirmar.

Presionar la tecla atrás " $\mathcal{S}$  "para volver a la visualización anterior.

Para facilitar las operaciones de programación de los parámetros solar, sin entrar en el Menú completo, se puede realizar la configuración por medio del menú de acceso rápido "Configuración guiada".

Girar el botón y seleccionar:

#### - CONFIGURACIÓN GUIADA

Presionar la tecla OK.

Girar el botón y seleccionar uno de entre los dispositivos visualizados.

- Control Solar (si está presente) (ejecutar las indicaciones presentes en la documentación solar)
- Caldera

Girar el botón y seleccionar:

#### - Caldera

Presionar la tecla OK. Girar el botón y seleccionar:

- Parámetros
- Procedimientos guiados
- Modalidad Test
- Opciones asistencia

Girar el botón y seleccionar:

#### - Parámetros

(permite la visualización y la programación de los parámetros esenciales para el funcionamiento correcto de la caldera) Presionar la tecla OK.

Girar el botón y pasar de entre los parámetros a seleccionar:

- Parámetros Gas
- Parámetros regulación
- Visualizaciones
- Zonas

Presionar la tecla OK para confirmar. presionar la tecla atrás "  $\circ$  "para volver a la visualización anterior.

Girar el botón y seleccionar:

- Procedimientos guiados

(Los procedimientos guiados son una ayuda válida para asignar los parámetros de la caldera. Girando el botón se selecciona la lista de procedimientos que explican paso a paso cómo se realiza una configuración correcta)

Presionar la tecla OK.

Girar el botón y pasar de entre los parámetros a seleccionar:

- Llenado equipo
- Desaireación equipo
- Análisis humos

Presionar la tecla OK para confirmar. Presionar la tecla atrás " $\mathcal{S}$  "para volver a la visualización anterior

Girar el botón y seleccionar:

#### - Modo Test

(Este modo permite controlar el funcionamiento correcto de los componentes de la caldera)

Presionar la tecla OK.

Girar el botón y seleccionar el Test a realizar:

- Test circulador

- Test válvula de tres vías
- Test ventilador

Presionar la tecla OK para confirmar. presionar la tecla atrás "  $\circ$  "para volver a la visualización anterior.

Girar el botón y seleccionar:

#### - Opciones asistencia

(Este modo permite memorizar los datos del centro de asistencia y los avisos de mantenimiento)

Presionar la tecla OK.

Girar el botón y pasar de entre los parámetros a seleccionar:

- Datos centro de asistencia
- Habilitación avisos de mantenimiento
- Reset aviso de mantenimiento
- Meses faltantes para el mantenimiento

Presionar la tecla OK para confirmar. Presionar la tecla atrás " $\mathcal{S}$  "para volver a la visualización anterior.

Girar el botón y seleccionar:

#### - MANTENIMIENTO

(Cuando sea necesario controlar o configurar algunos de los parámetros esenciales para el funcionamiento correcto de la caldera)

Presionar la tecla OK.

Girar el botón y seleccionar:

- Control Solar (si está presente) (ejecutar las indicaciones presentes en la documentación solar)
- Caldera

Girar el botón y seleccionar:

#### - Caldera

Presionar la tecla OK. Girar el botón y seleccionar:

#### - Parámetros

Presionar la tecla OK. Girar el botón y pasar de entre los parámetros:

- Parámetros Gas
- Visualizaciones
- Cambio tarjeta caldera

Presionar la tecla OK para confirmar. Presionar la tecla atrás " $\mathcal{\mathring{D}}$  "para volver a la visualización anterior.

Girar el botón y seleccionar:

#### - ERRORES

Presionar la tecla OK.

Girar el botón y seleccionar:

- Control Solar (si está presente) (ejecutar las indicaciones presentes en la documentación solar)
- Control multizona (si está presente)
- Caldera

Presionar la tecla OK. Girar el botón y seleccionar

#### - Caldera

Presionar la tecla OK.

Girar el botón para pasar en el display los últimos 10 errores registrados.

Para programar los parámetros de termorregulación presionar al mismo tiempo el botón atrás " $\mathcal{S}$ " y luego "OK" hasta que el display muestre "Inserción código"

Girar el botón para introducir el código técnico (234), presionar la tecla OK, el display visualiza Área técnica.

Girar el botón y seleccionar Menú completo

Presionar la tecla OK.

Girar el botón y seleccionar:

4 Parámetros Zona 1

Presionar la tecla OK.

Girar el botón y seleccionar:

#### 4.2 Configuración zona 1

Presionar la tecla OK.

Girar el botón y seleccionar:

#### 4.2.0 Rango T Z1

Presionar la tecla OK.

Girar el botón y seleccionar el rango de temperatura:

- 0 baja temperatura
- 1 alta temperatura

Pulsar la tecla OK para confirmar.

Girar el botón y seleccionar:

#### 4.2.1 Selección tipo

pulsar la tecla OK. Girar el botón y programar el tipo de termorregulación instalada:

- 0 Temperatura máxima impulsión
- 1 Dispositivos ON/OFF
- 2 Sólo Sonda Ambiente
- 3 Sólo Sonda Externa

- 4 Sonda Ambiente + Sonda Externa presionar la tecla OK.

Girar el botón y seleccionar:

#### 4.2.2 Curva termorregulación

presionar la tecla OK. Rotar el botón y programar la curva en función del tipo de equipo de calefacción y presionar la tecla OK.

- equipo a baja temperatura (paneles en el suelo)

#### curva de 0,2 a 0,8

- equipo a alta temperatura (calefactores)

#### curva de 1,0 a 3,5

La comprobación de la idoneidad de la curva elegida necesita un tiempo prolongado en el cual podrían ser necesarios algunos ajustes.

Al disminuir la temperatura externa (invierno) se pueden presentar tres condiciones:

- 1. la temperatura ambiente disminuye, esto indica que es necesario programar una curva con mayor inclinación
- 2. la temperatura ambiente aumenta, esto indica que es necesario programar una curva con menor inclinación
- 3. la temperatura ambiente permanece constante, esto indica que la curva programada tiene la inclinación justa.

Encontrada la curva que mantiene constante la temperatura ambiente necesaria comprobar el valor de la misma

Girar el botón y seleccionar:

### 4.2.3 Desplazamiento paralelo

presionar la tecla OK.

Girar el pomo y programar el valor más idóneo. Presionar la tecla OK para confirmar.

#### NOTA:

Si la temperatura ambiente es mayor que el valor deseado es necesario trasladar de forma paralela la curva hacia abajo. Si por el contrario la temperatura ambiente es menor es necesario pasarla paralelamente hacia arriba. Si la temperatura ambiente corresponde a la deseada la curva es la exacta.

### termorregulación

En la representación gráfica presentada abajo, las curvas se dividen en dos grupos:

- equipos a baja temperatura
- equipos a alta temperatura

La división de dos grupos se debe al diferente punto de origen de las curvas que para la alta temperatura es de + 10°C, corrección que en general la realiza la temperatura de entrada de este tipo de equipos, en la regulación climática.

Girar el botón y seleccionar:

4.2.4 Influencia Ambiente Proporcional presionar la tecla OK.

Girar el botón y programar el valor más idóneo y presionar la tecla OK.

La influencia de la sonda ambiente se regula entre 20 (máxima influencia) y 0 (influencia exclusa). De este modo se puede regular la contribución de la temperatura ambiente en el cálculo de la temperatura de impulsión.

Girar el botón y seleccionar:

#### 4.2.5 Temperatura máxima de entrada presionar la tecla OK.

Girar el botón y programar el valor más idóneo y presionar la tecla OK

#### Girar el botón y seleccionar:

#### 4.2.6 Temperatura mínima de entrada presionar la tecla OK.

Girar el botón y programar el valor más idóneo y presionar la tecla OK.

Repetir las operaciones descriptas para programar los valores de las zonas 2 y 3 seleccionando el menú 5 y 6.

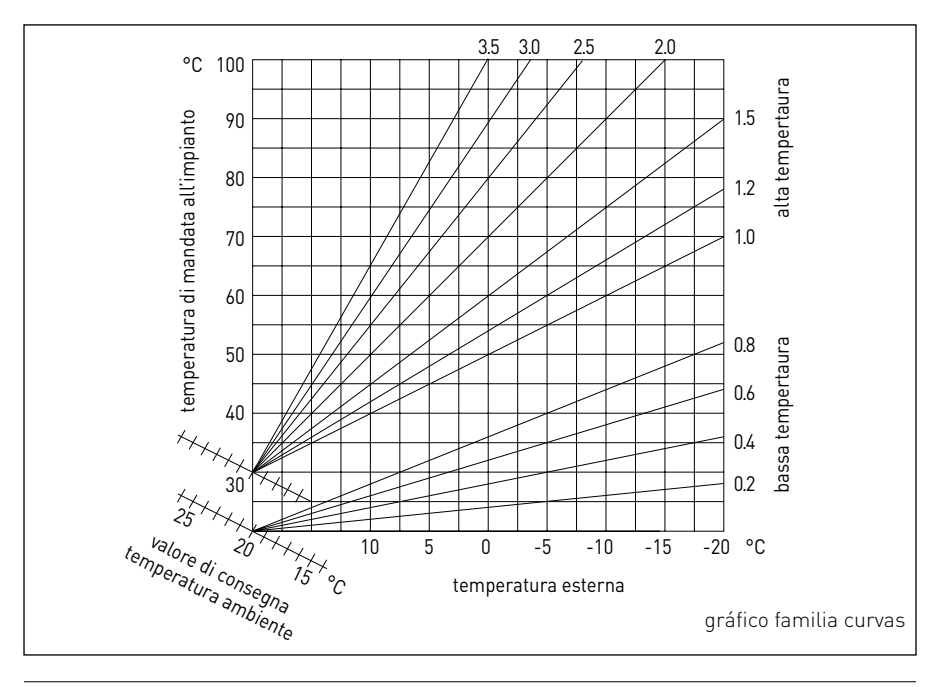

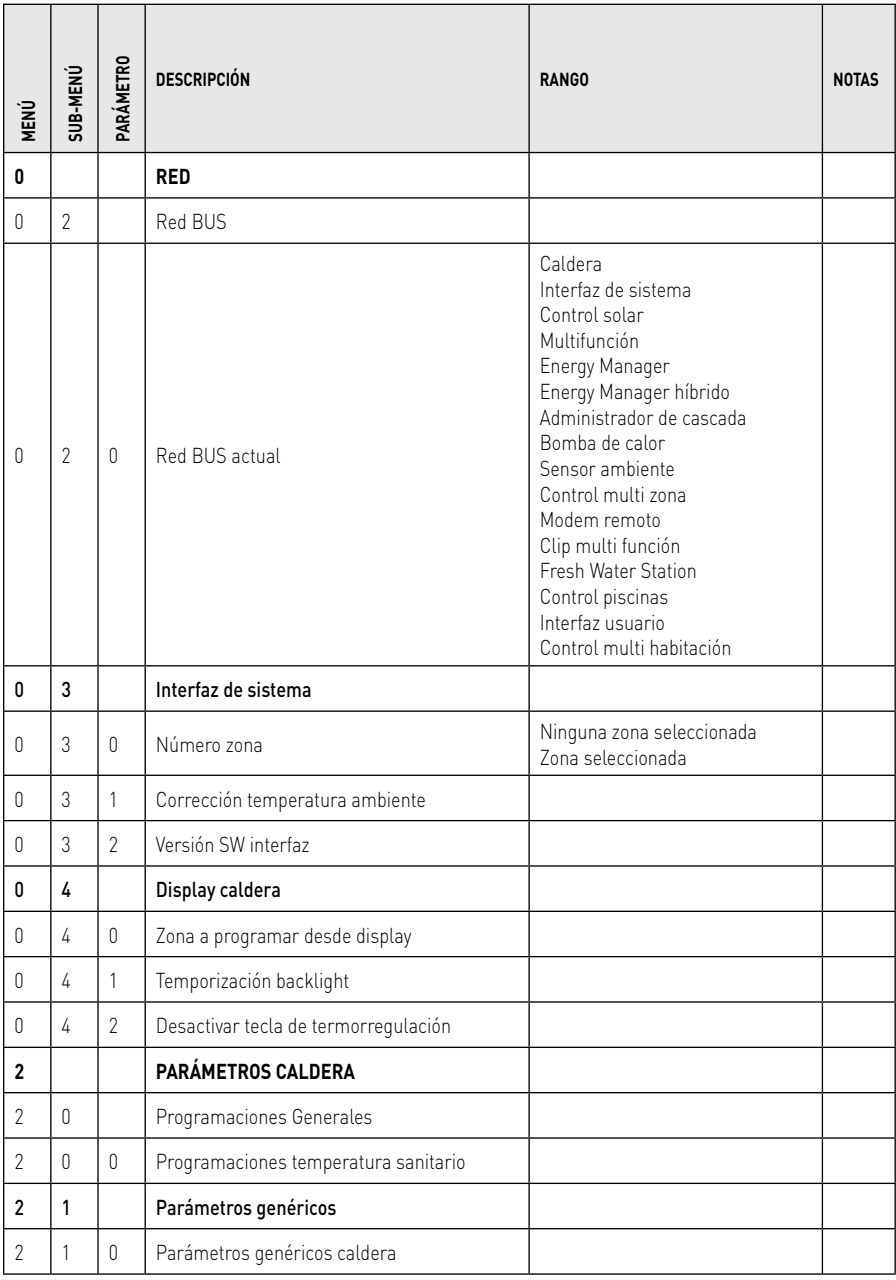

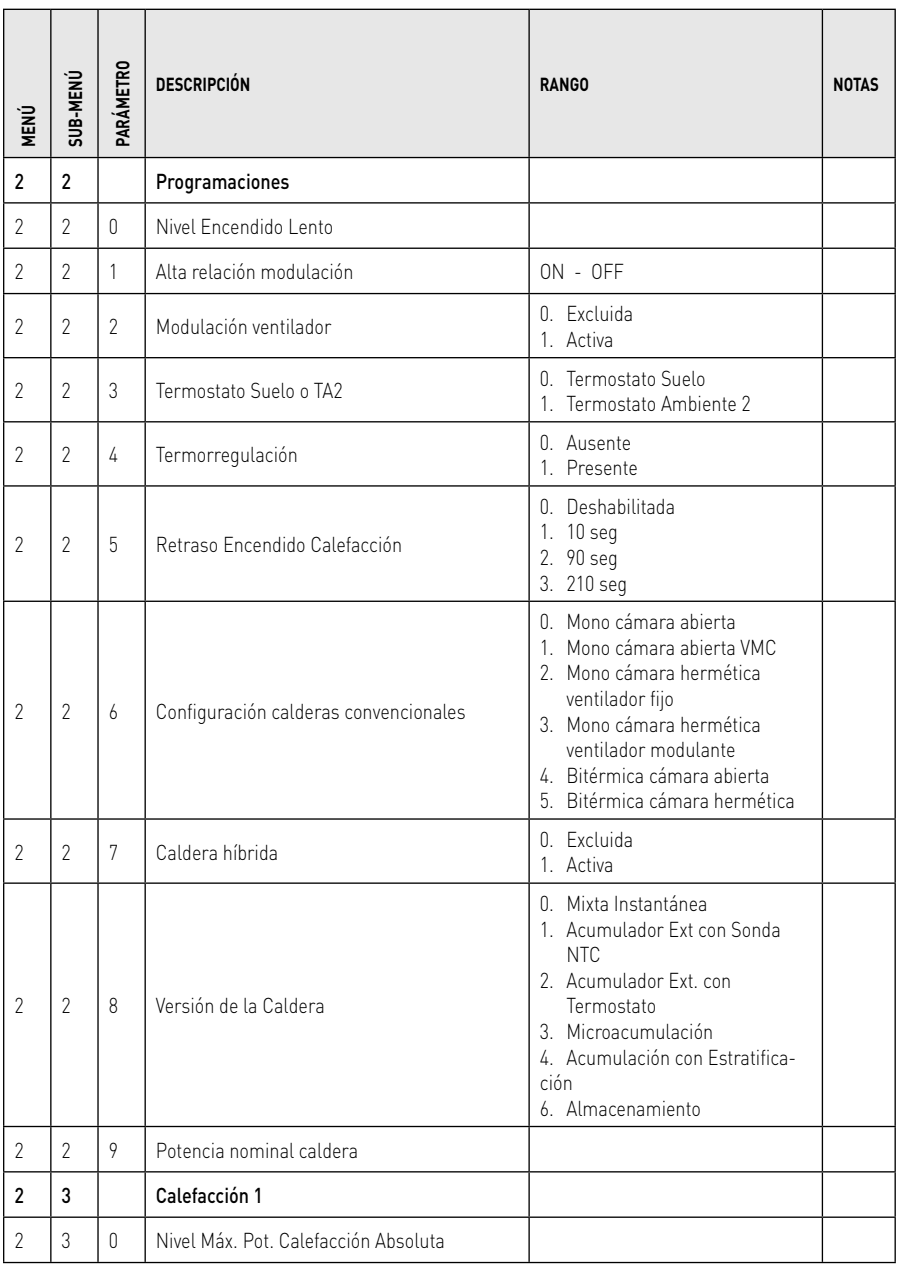

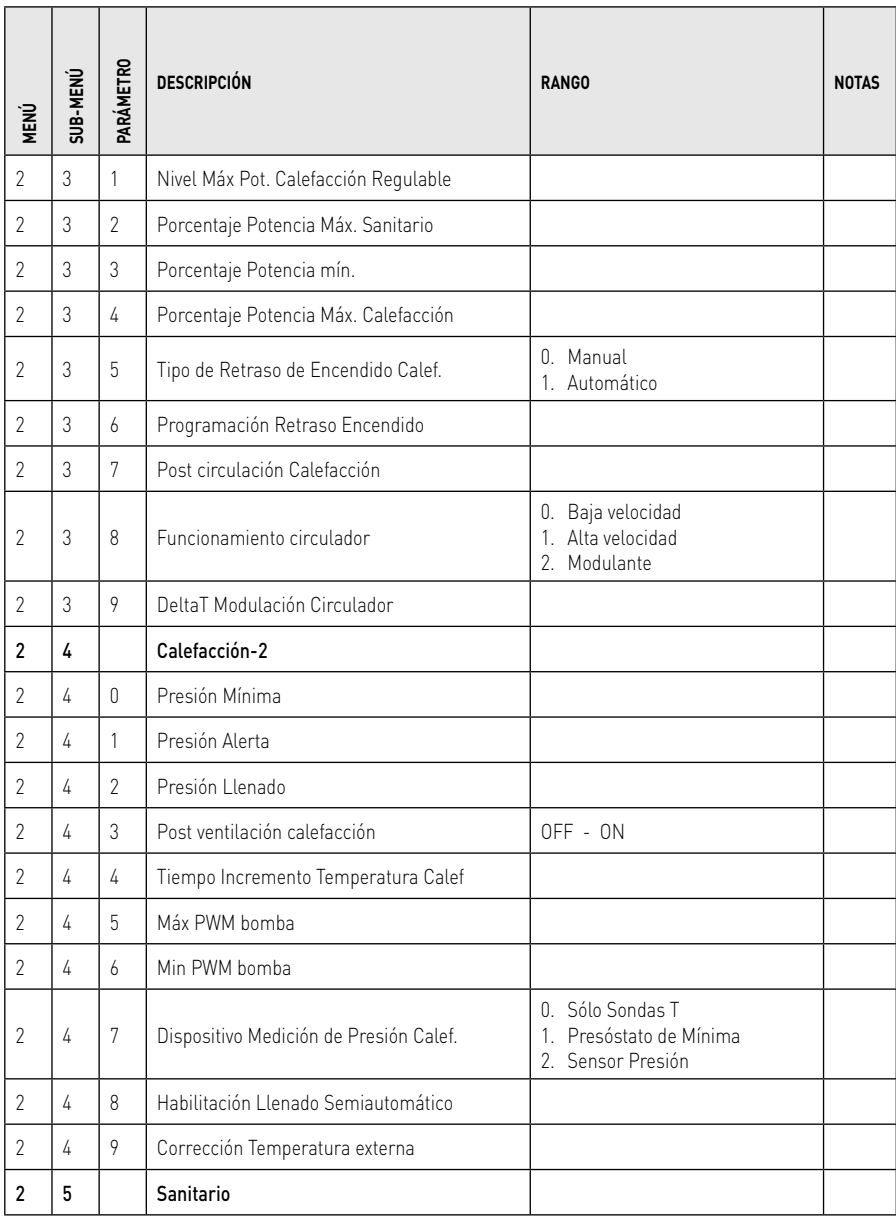

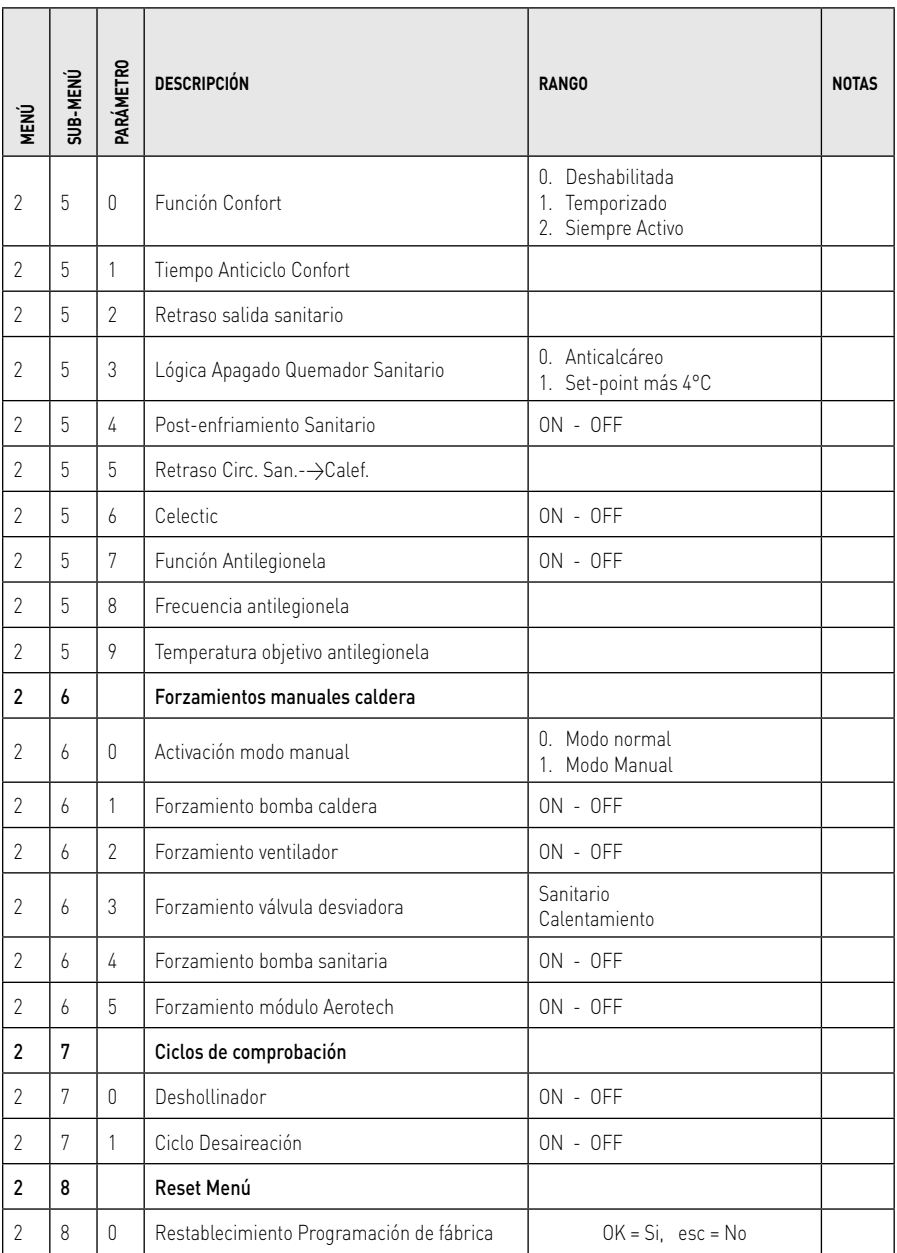

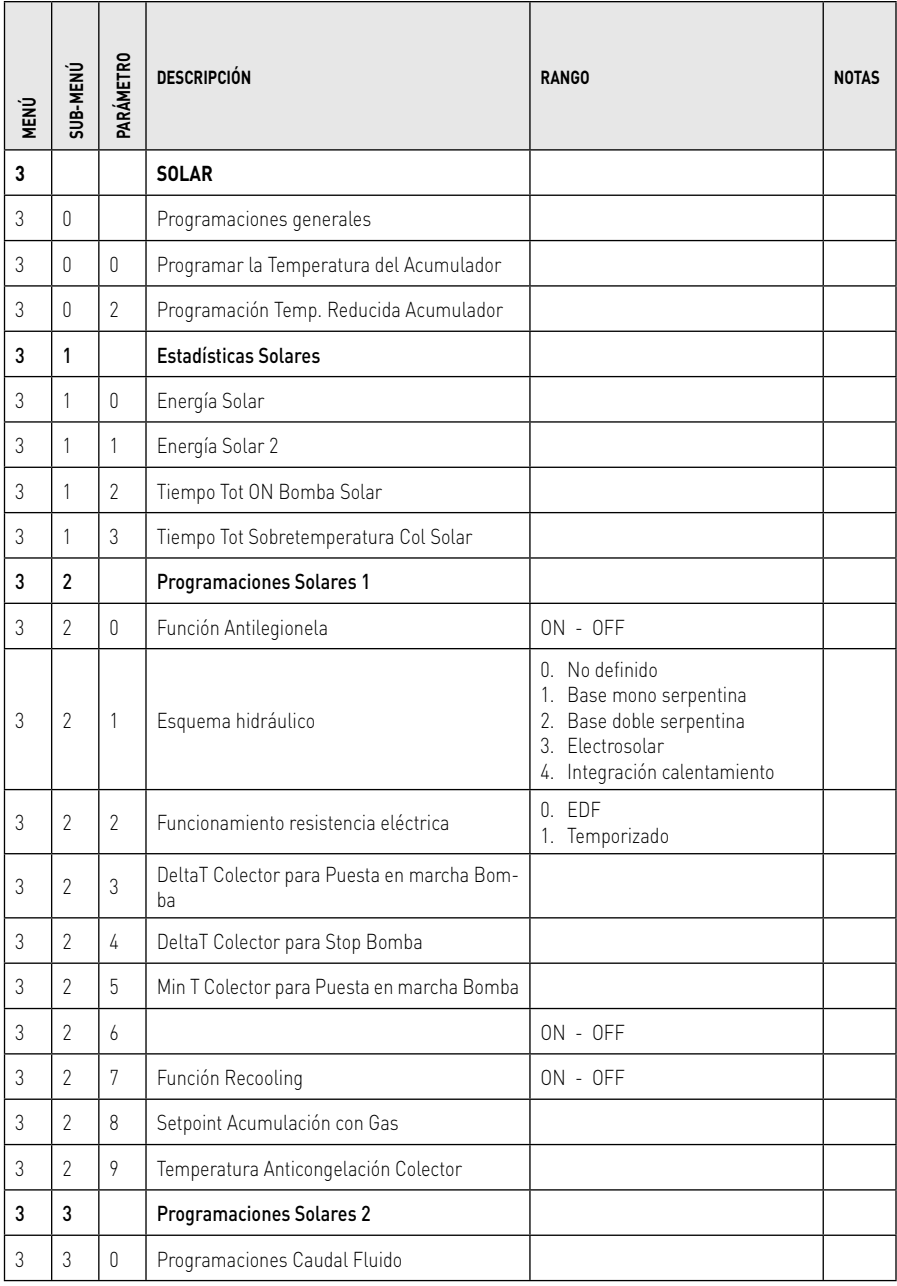

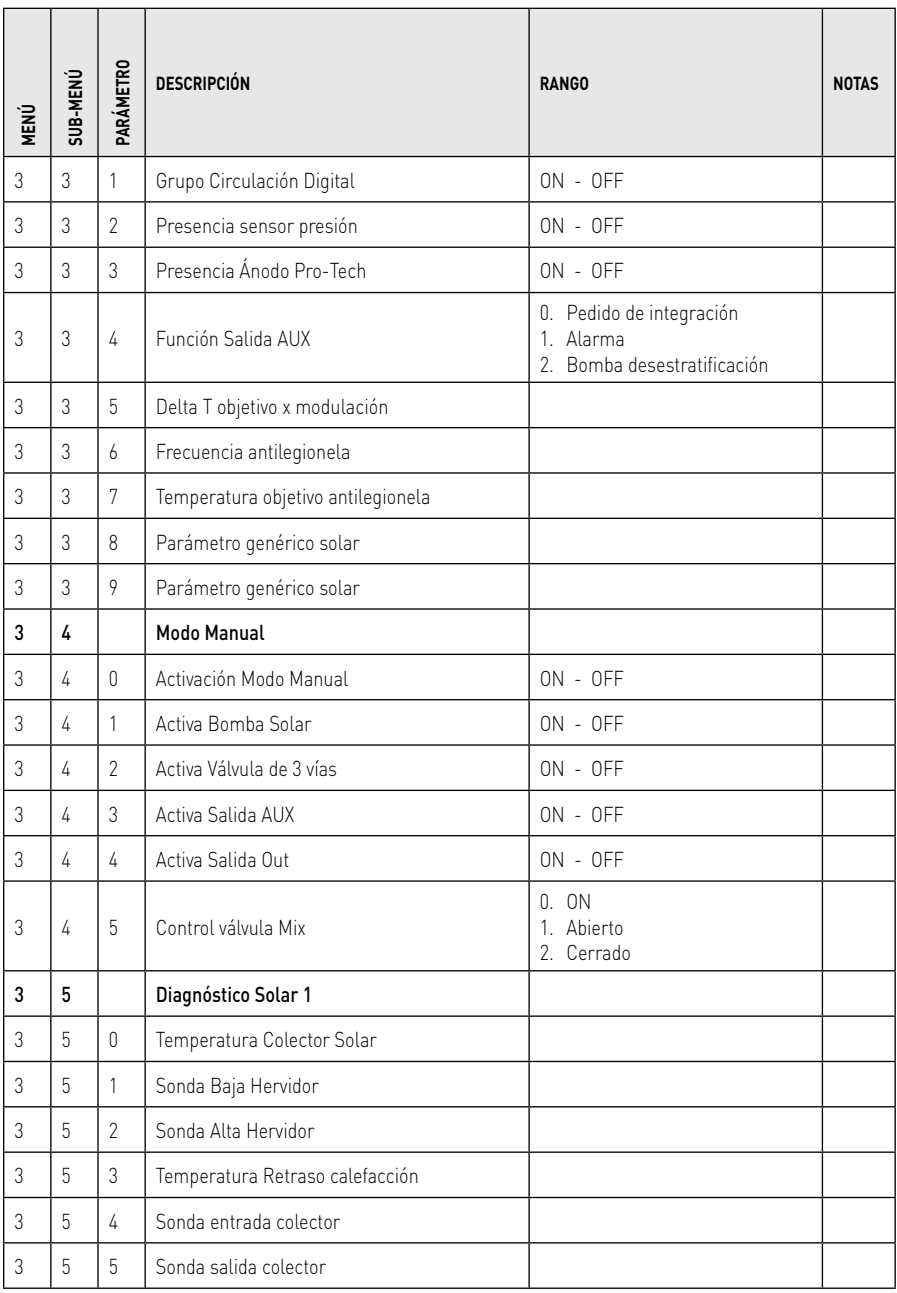

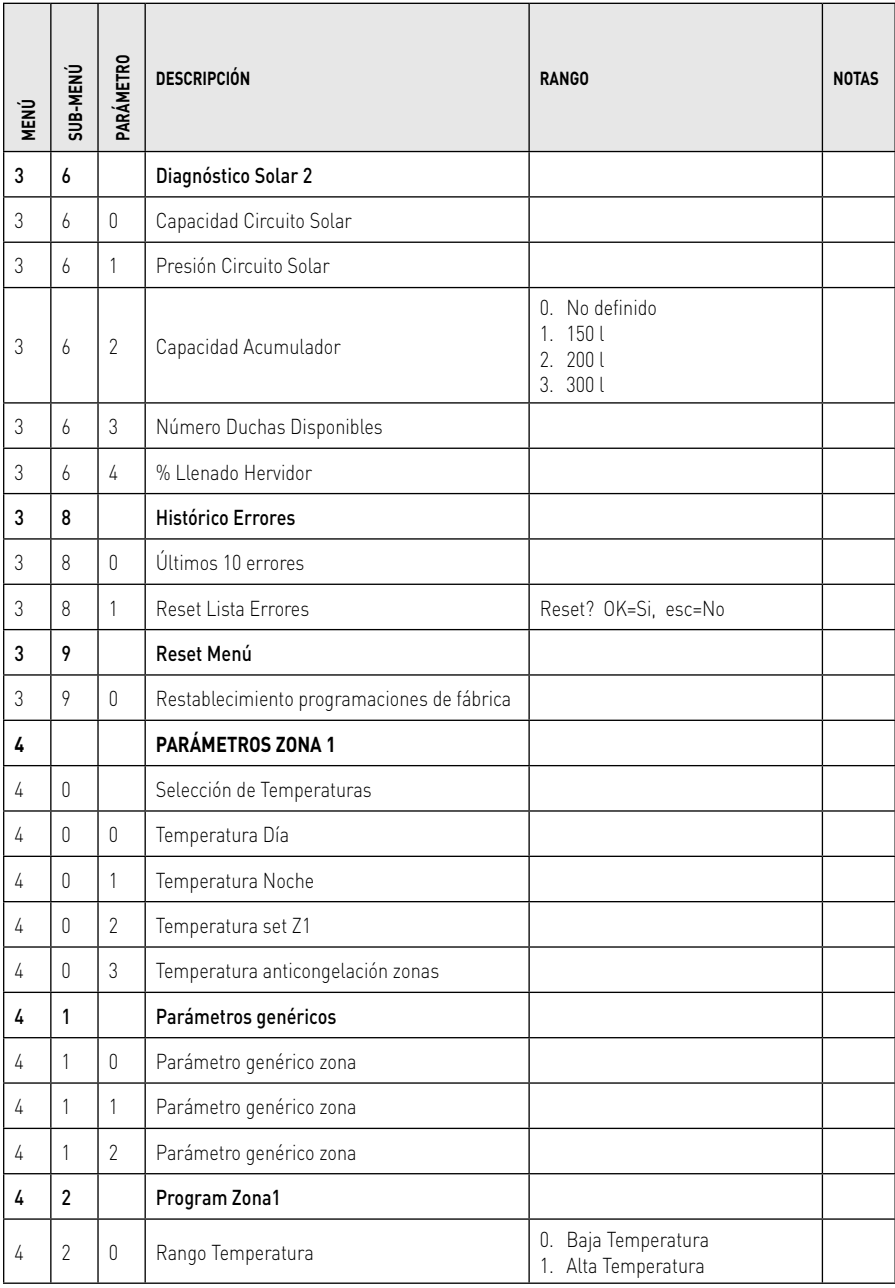

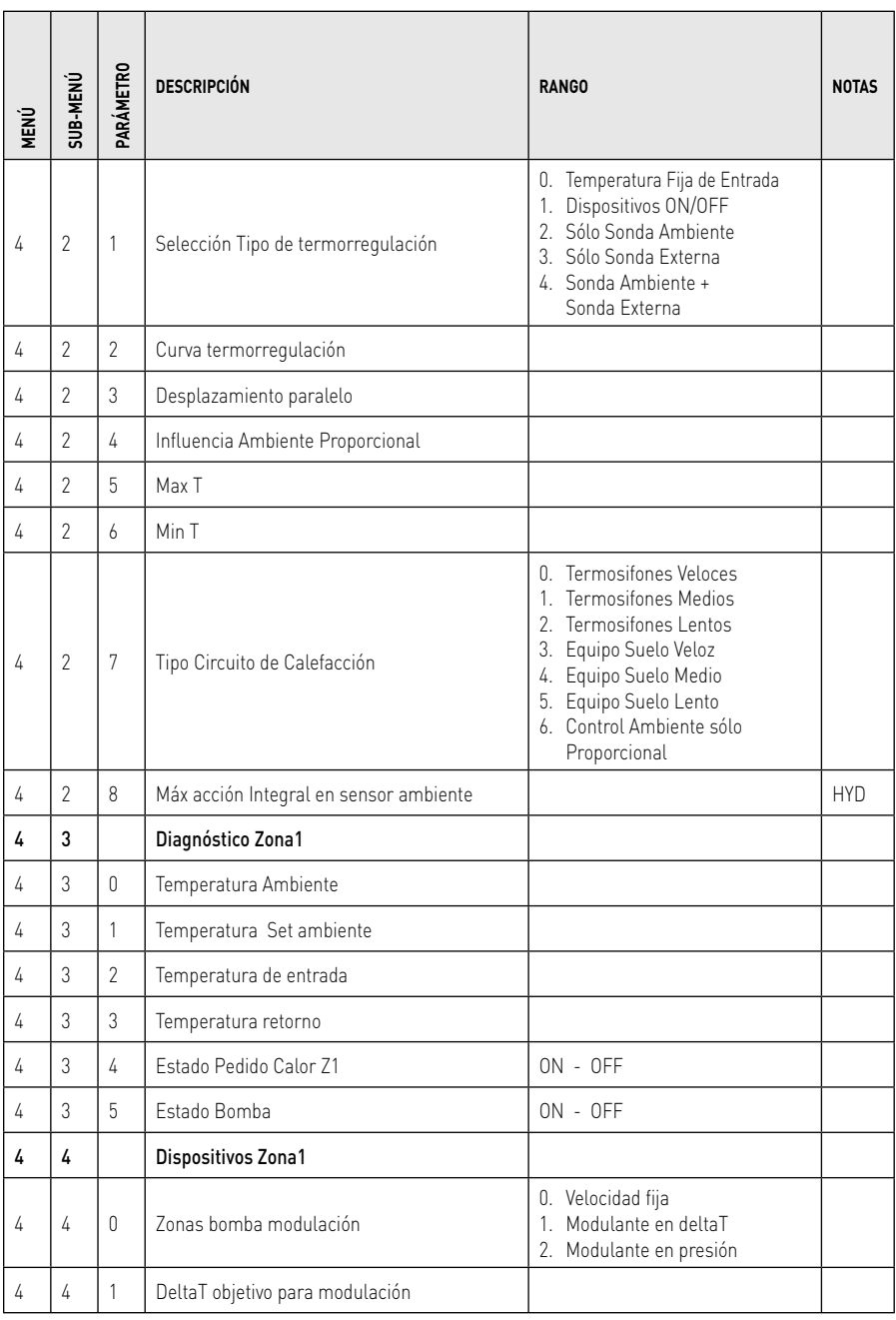

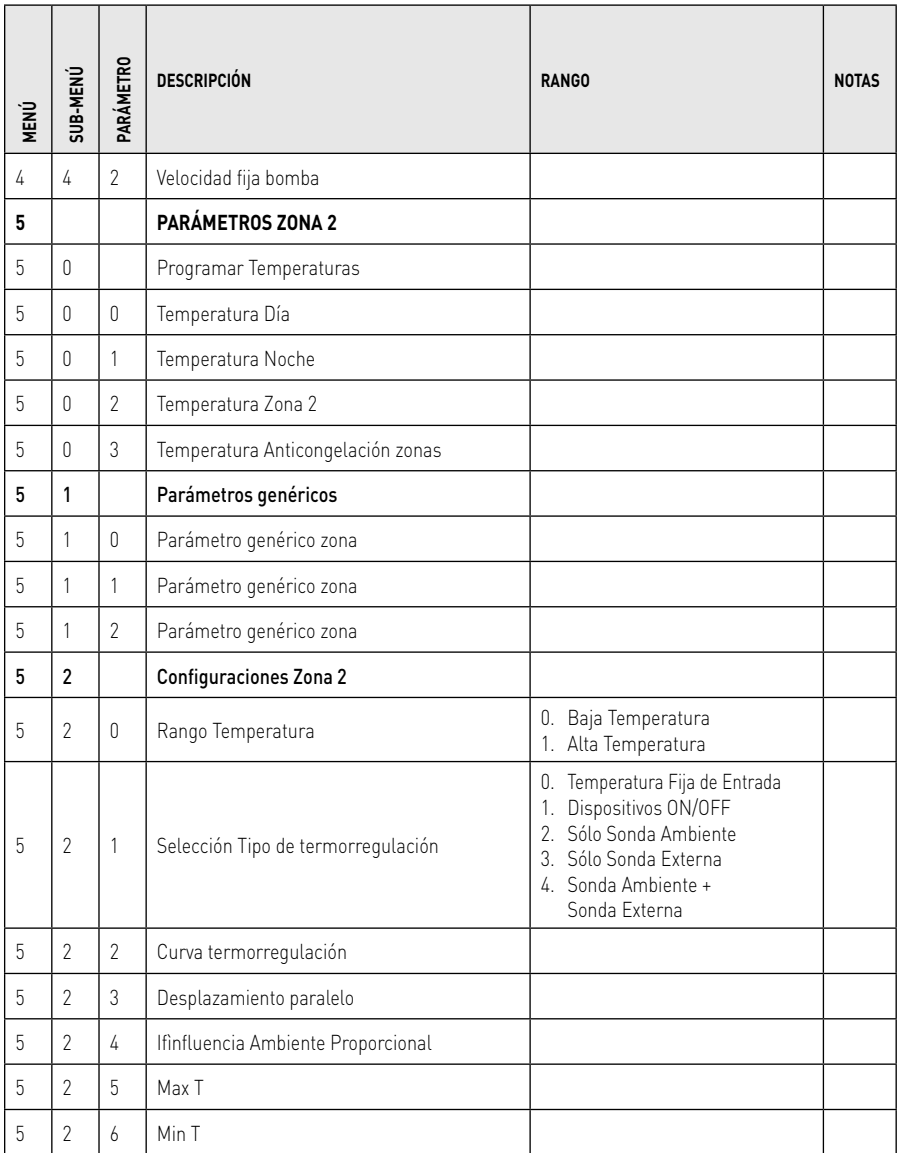

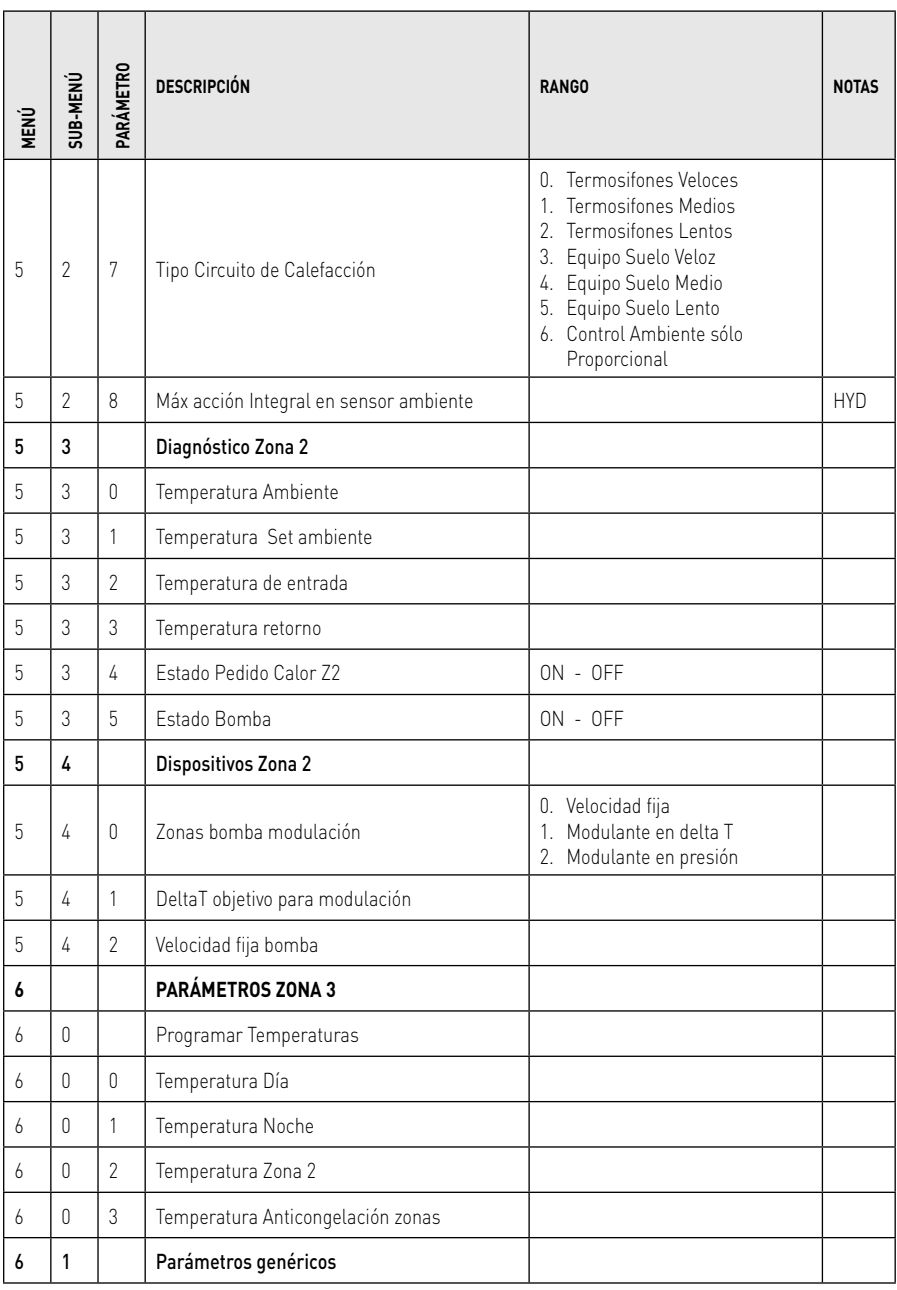

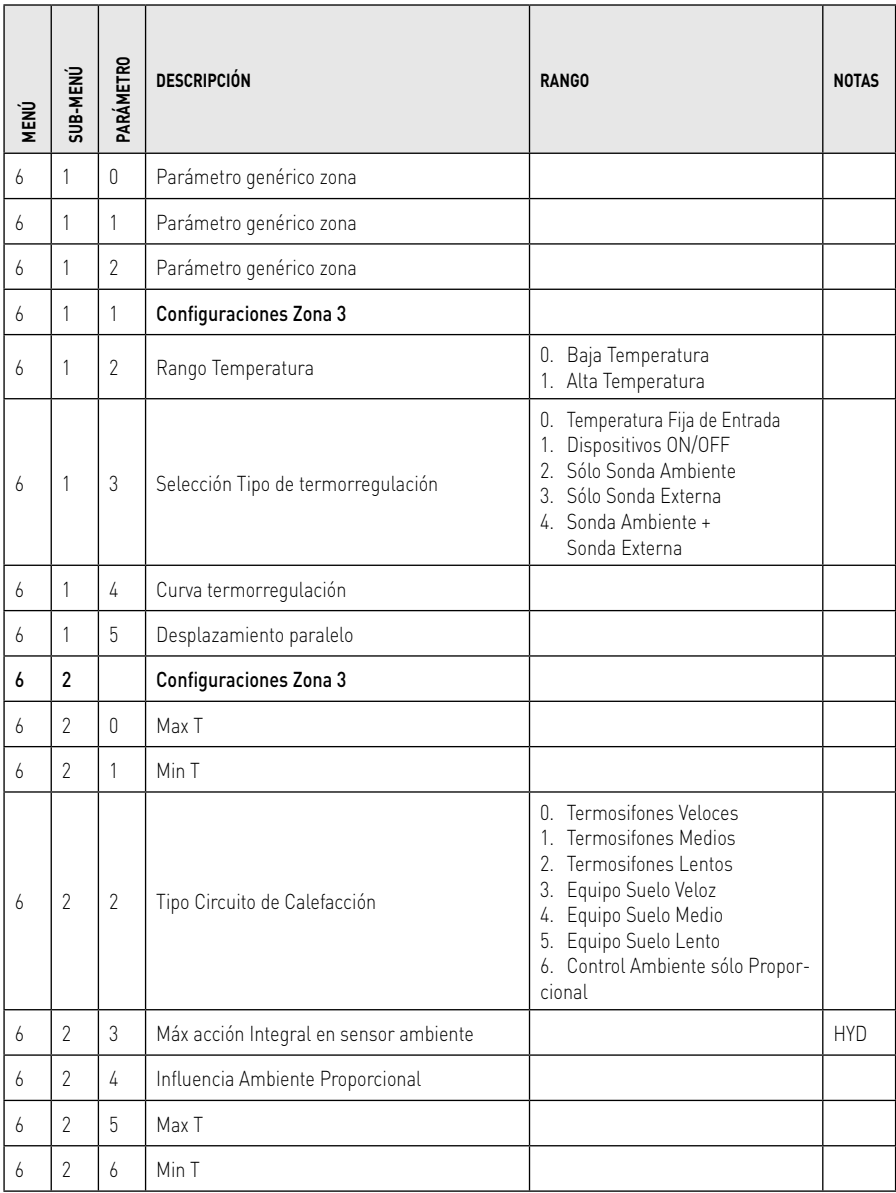

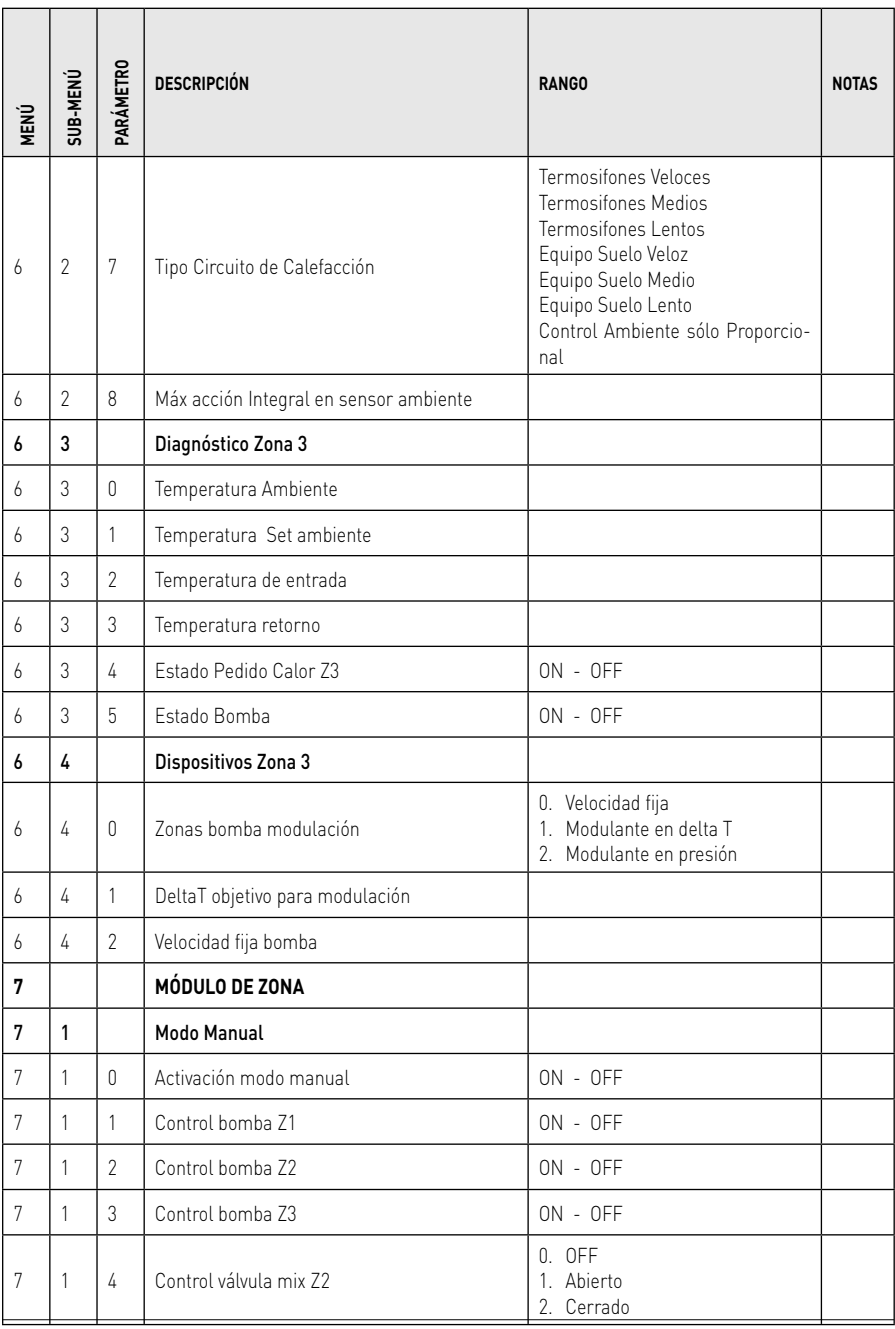

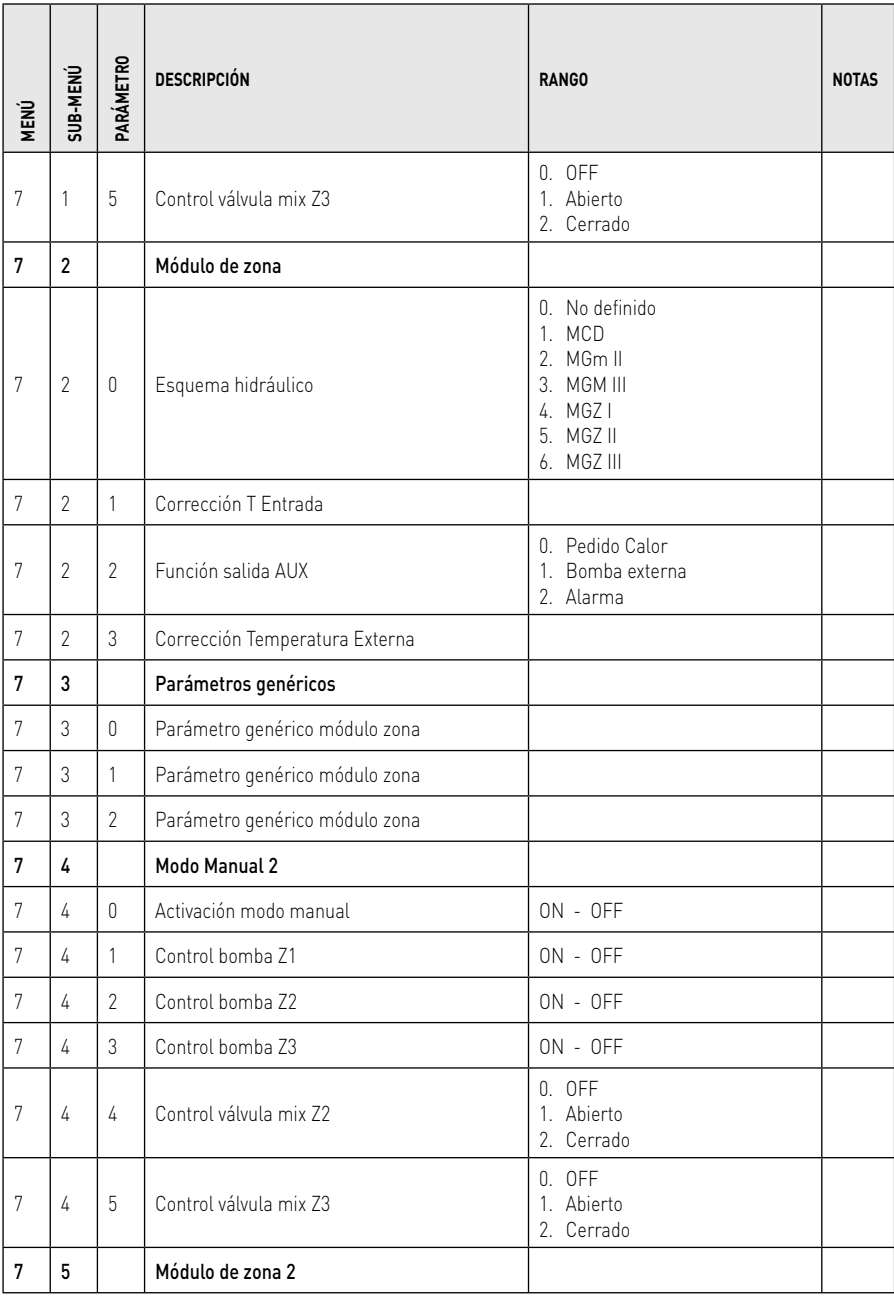

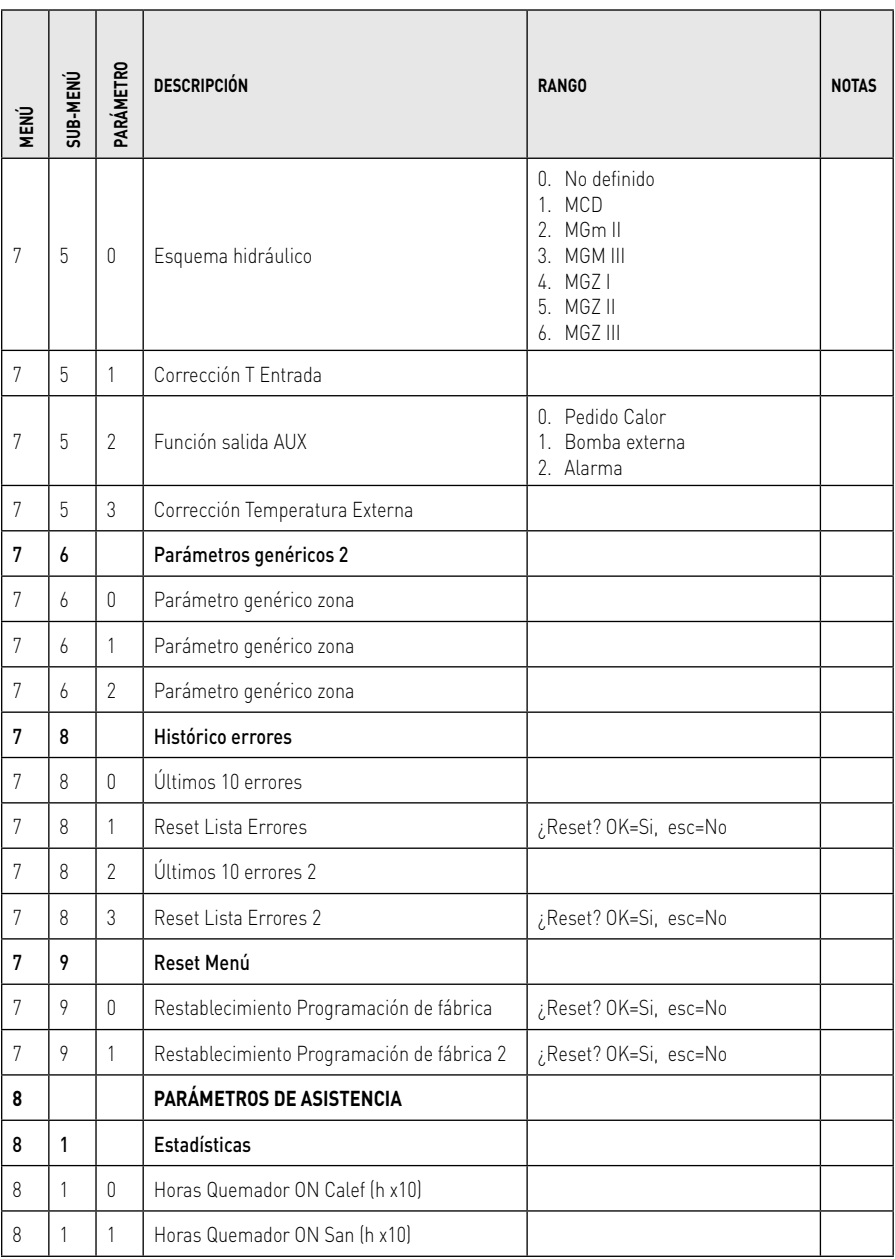

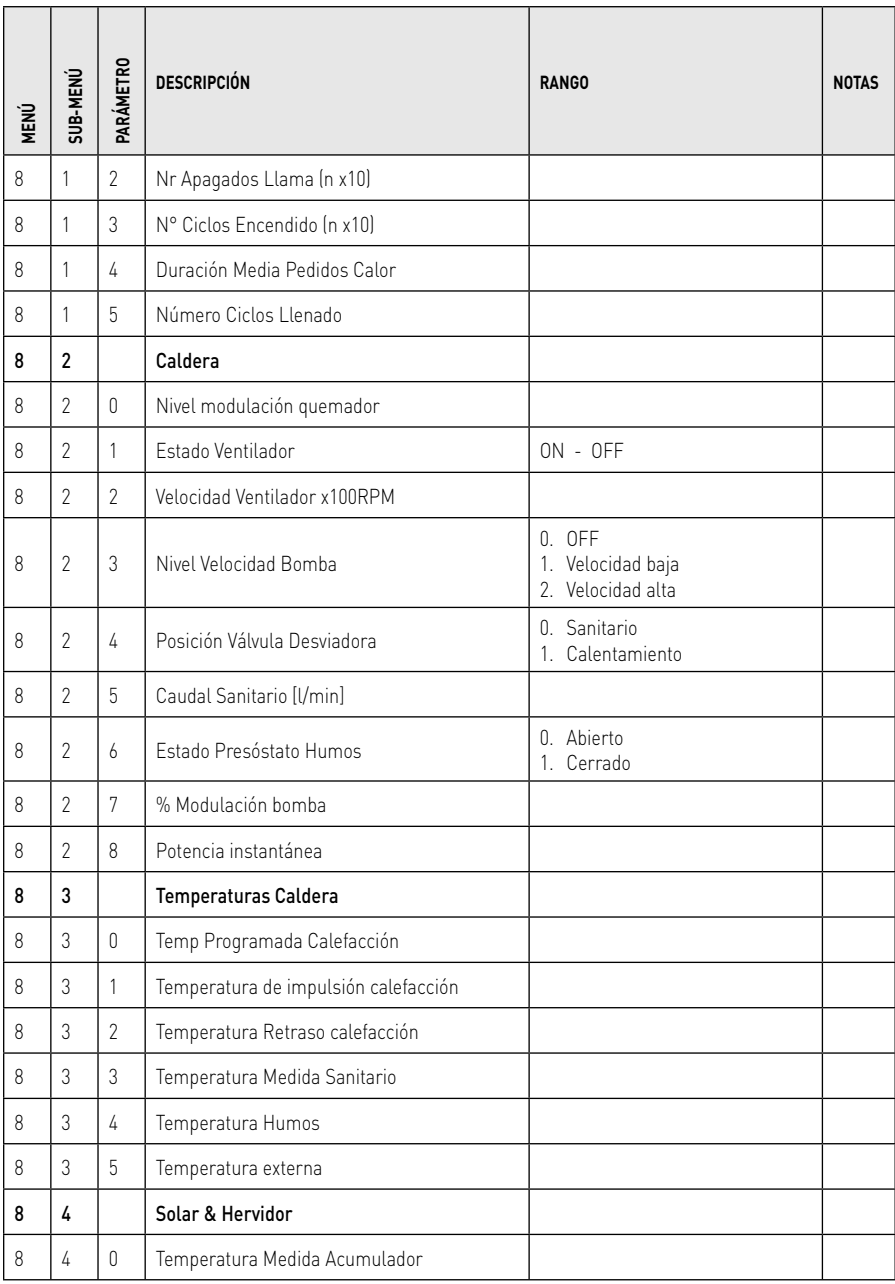

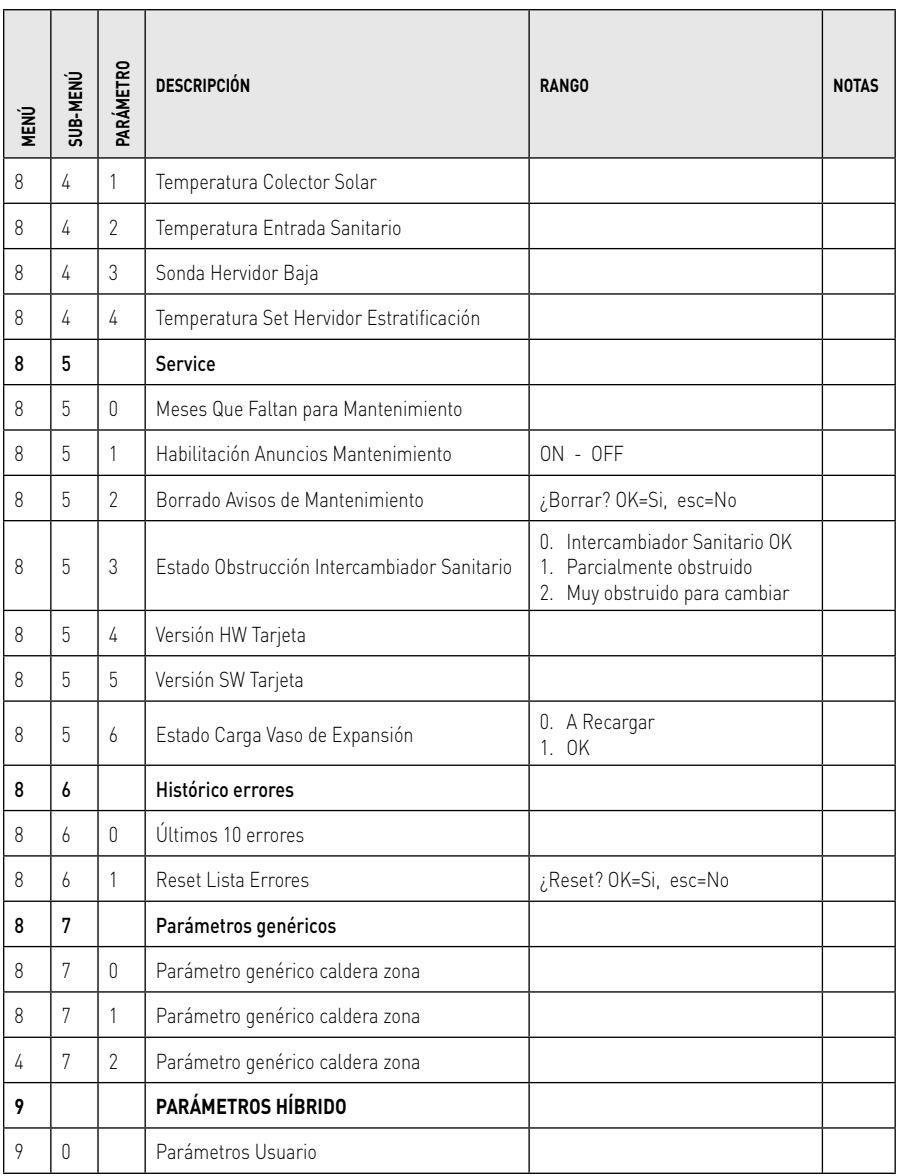

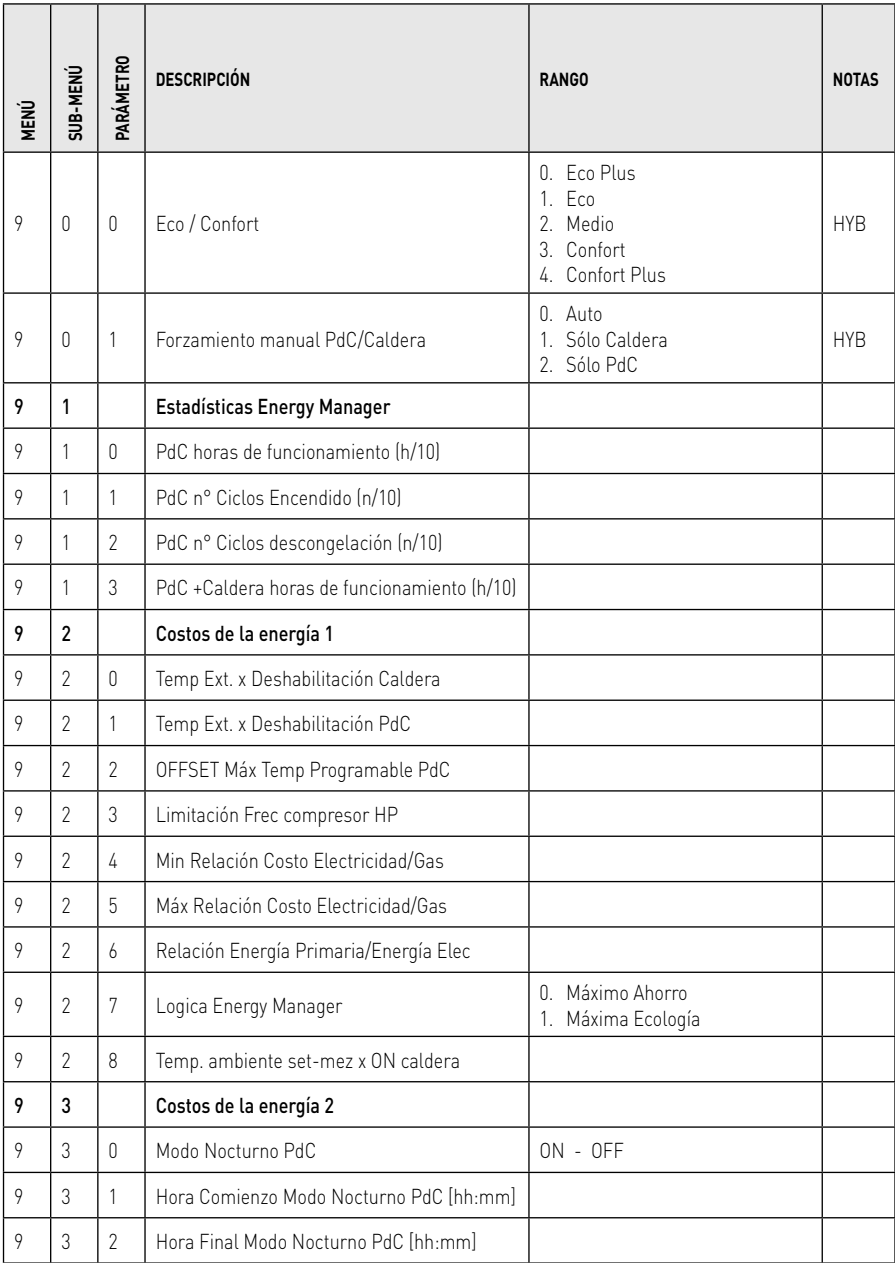

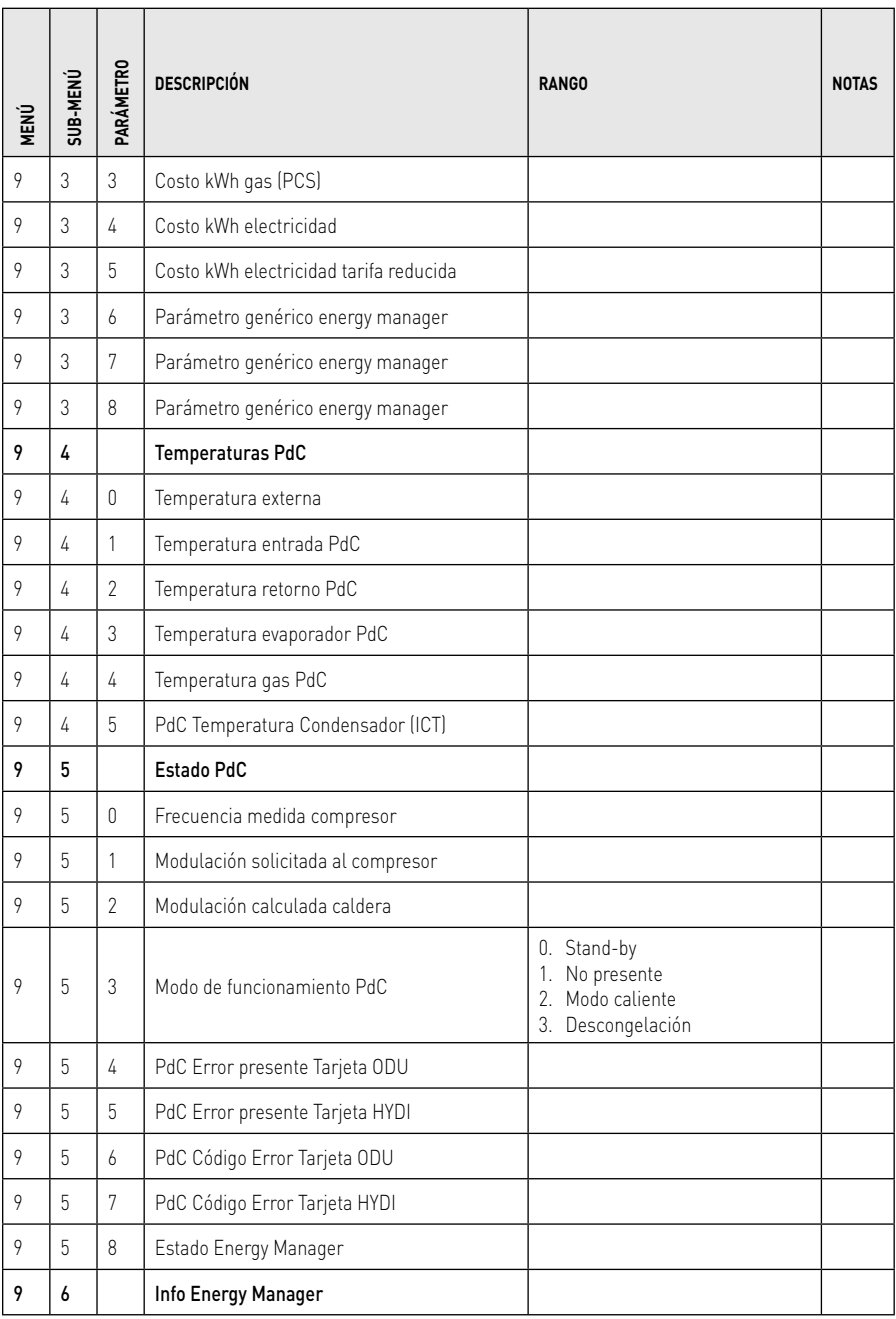

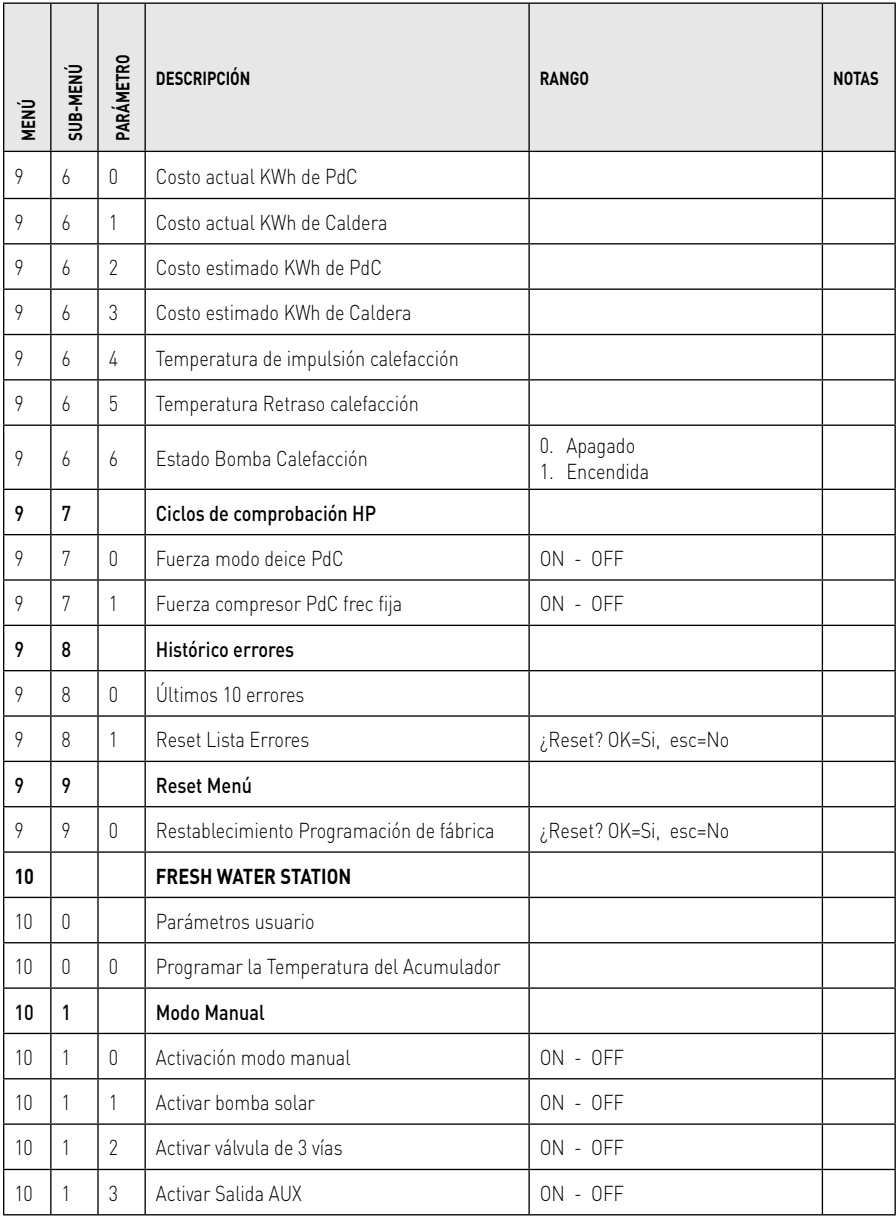

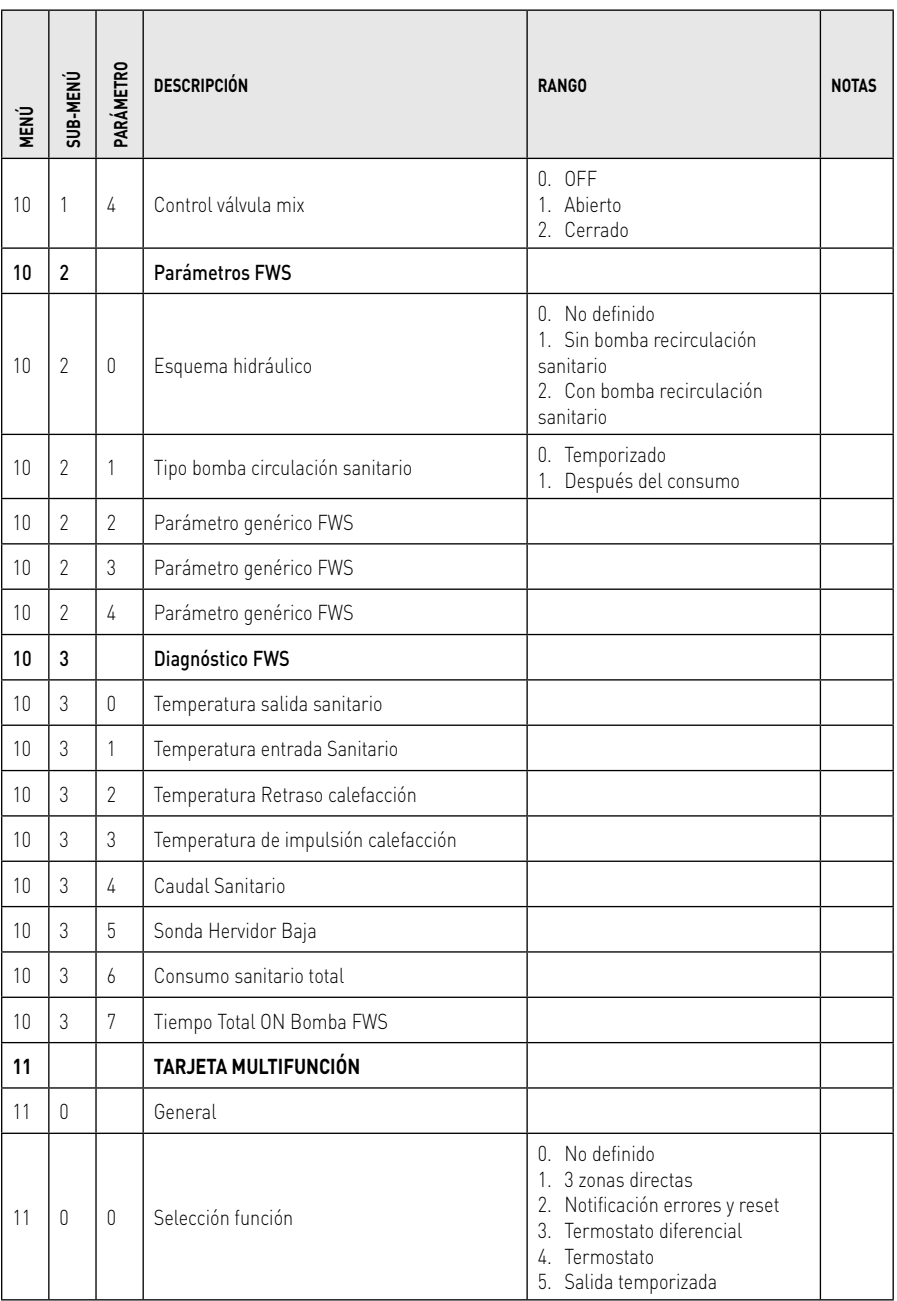

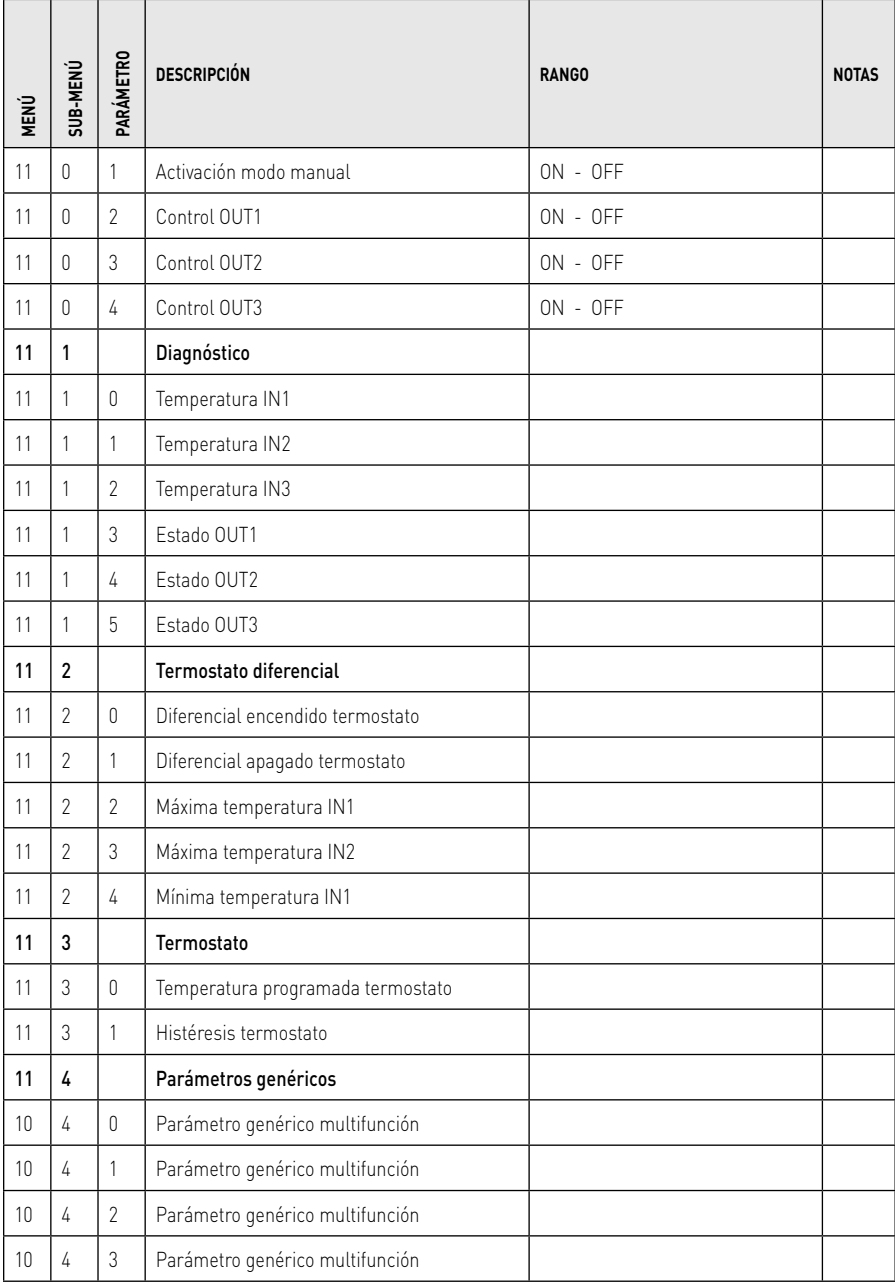

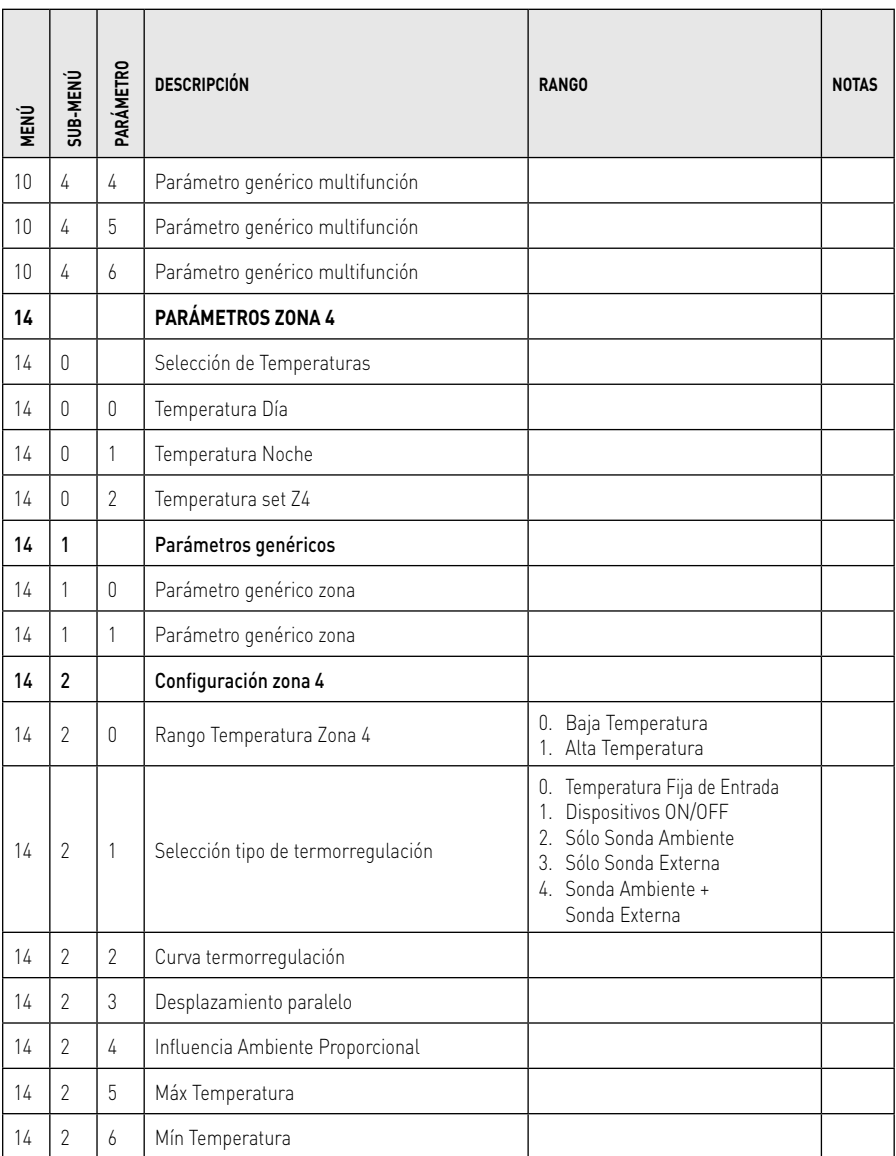

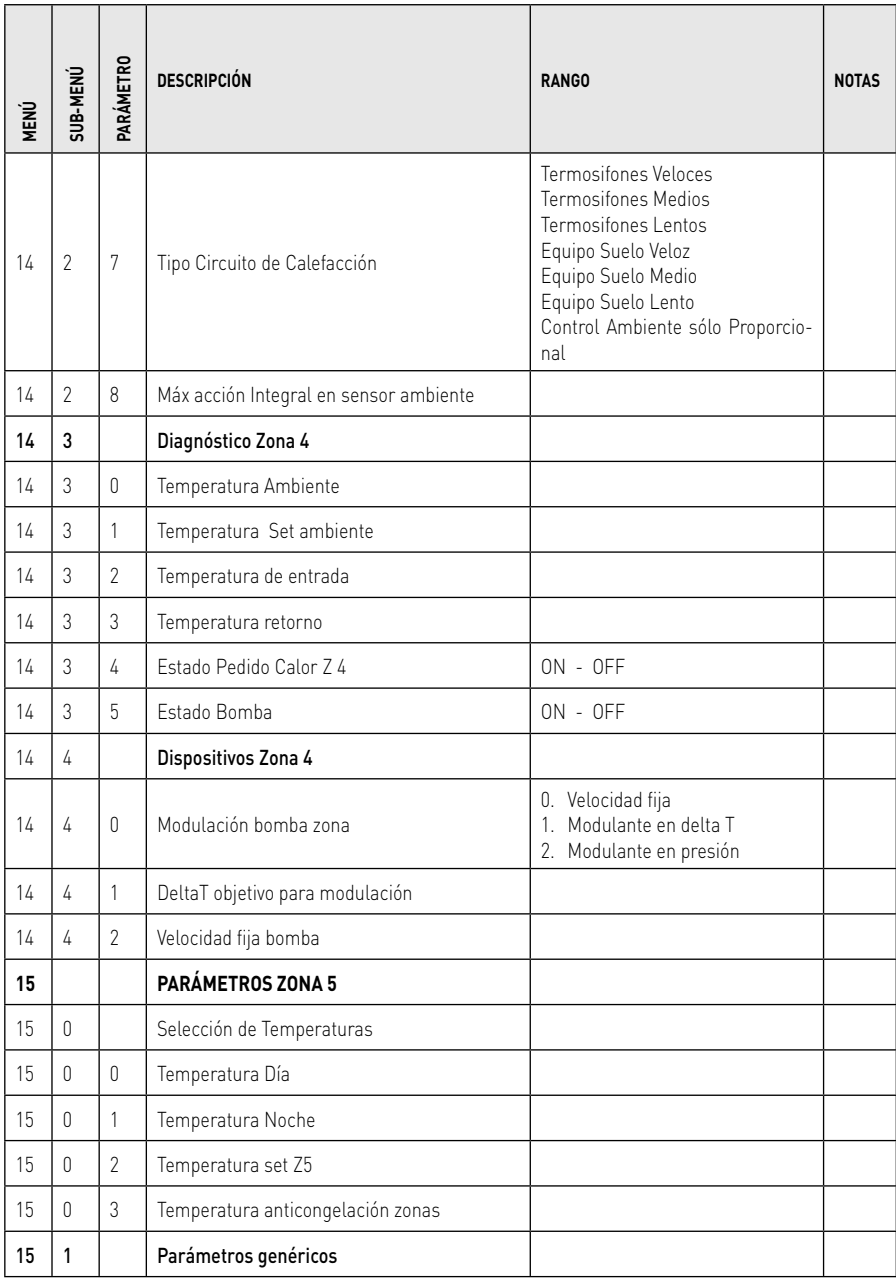

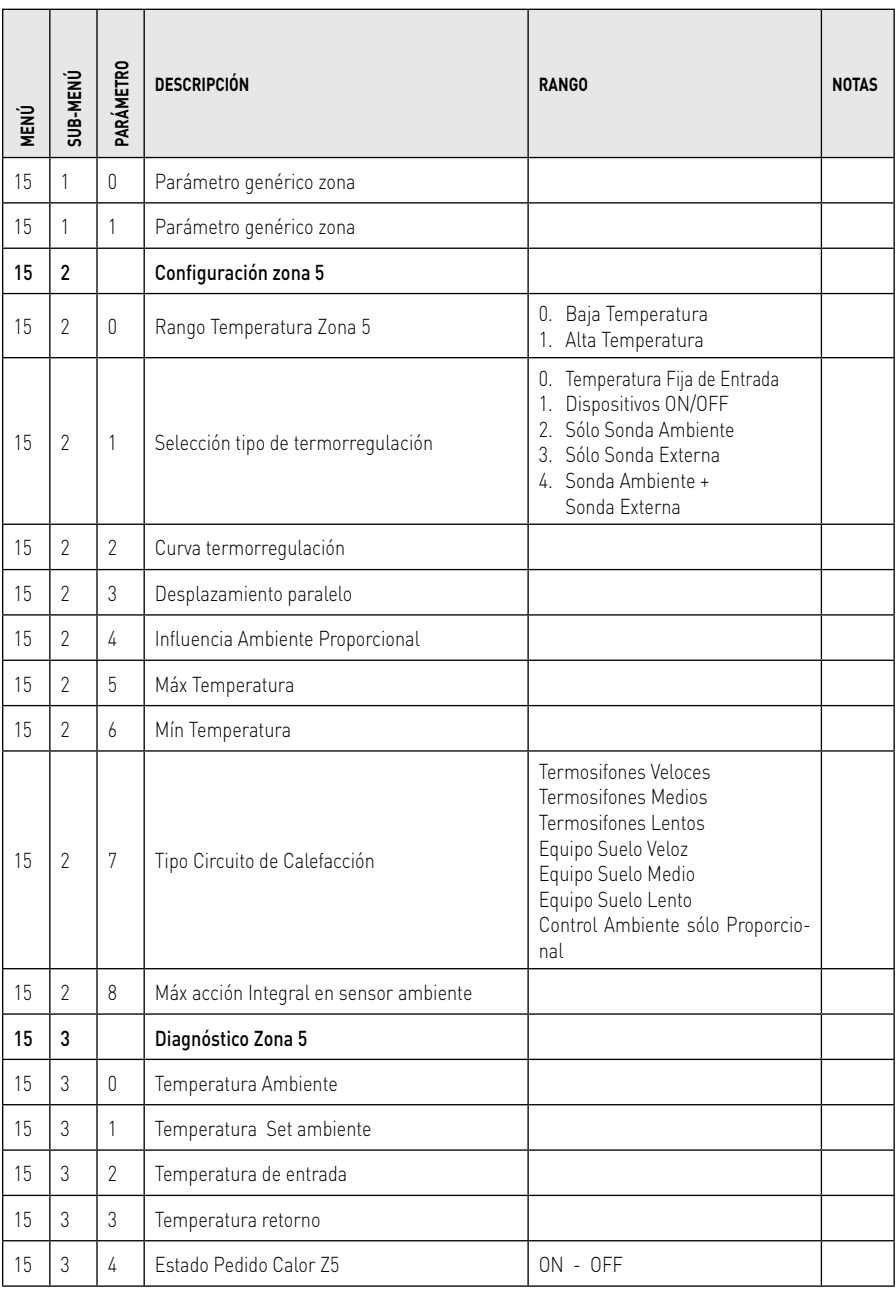

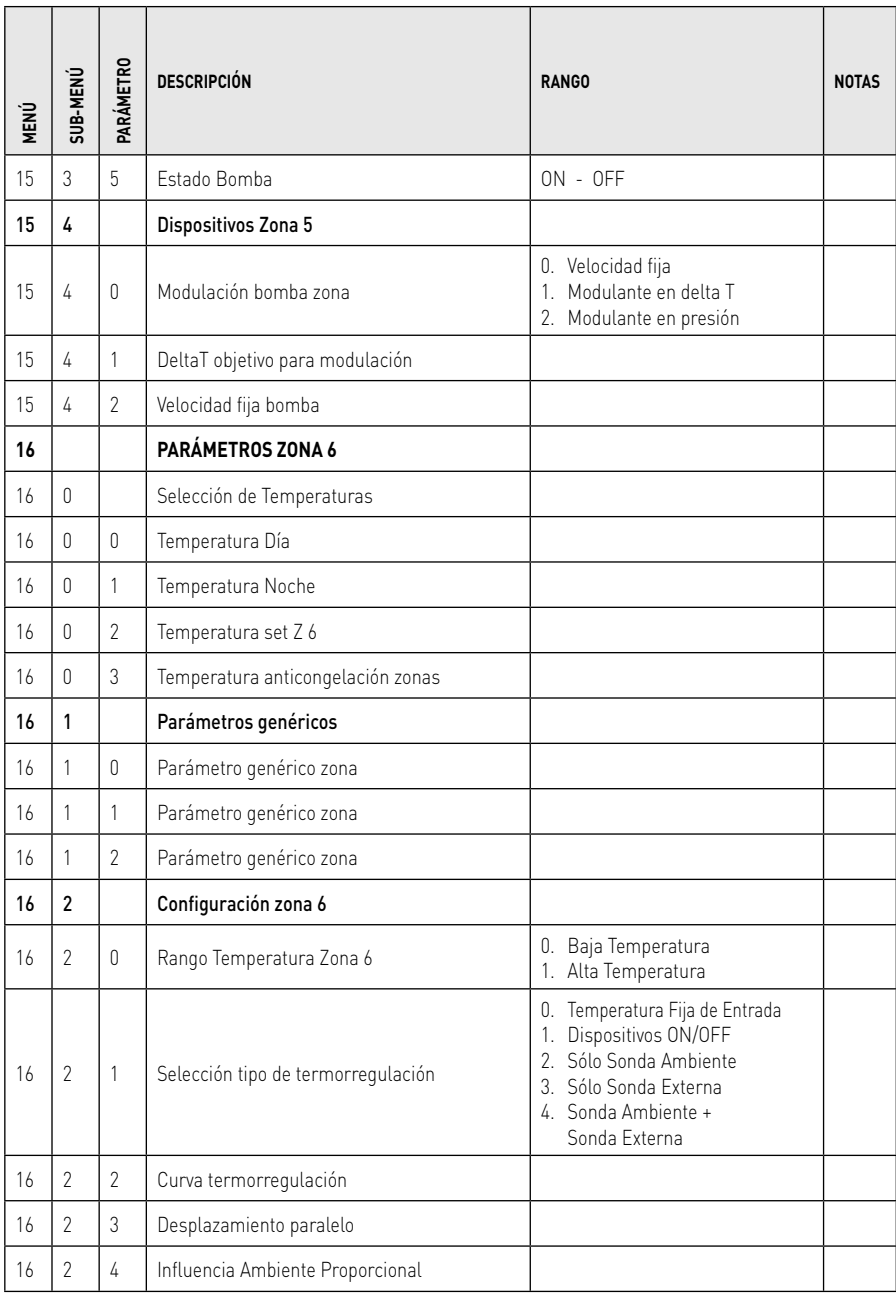

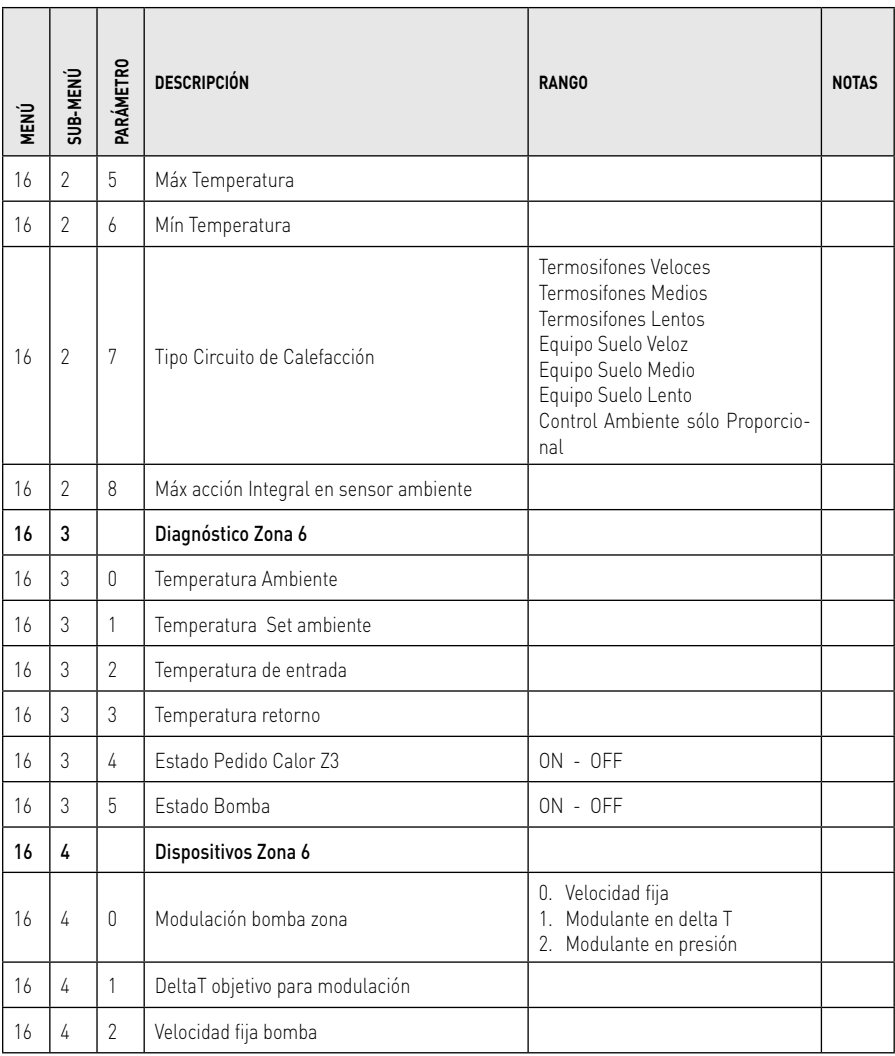

### tabla códigos errores

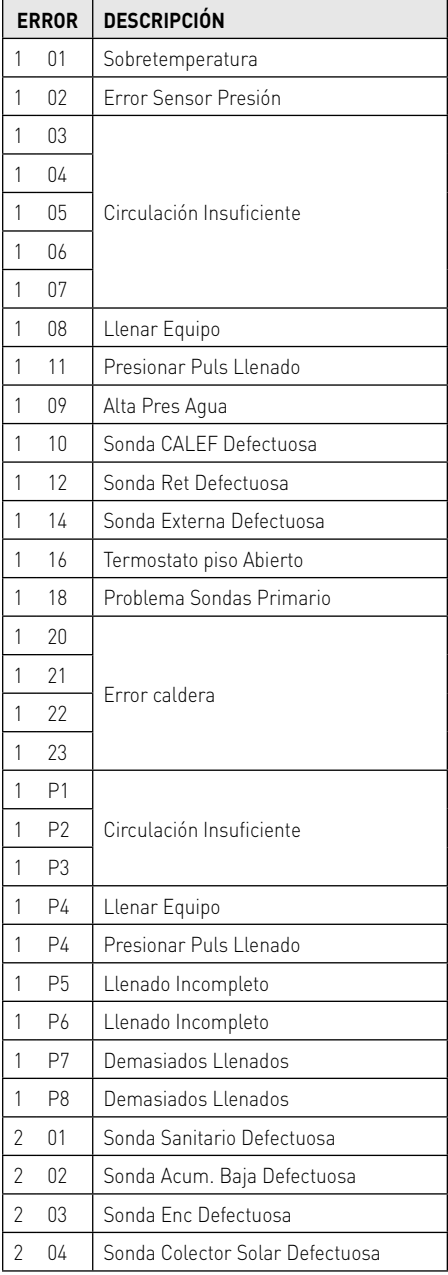

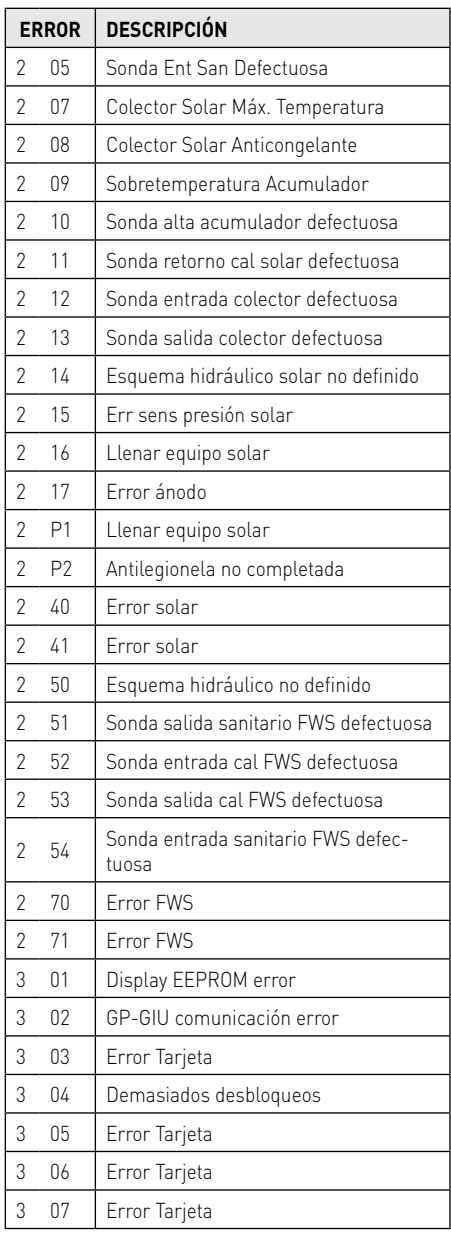

### **ES** tabla códigos de errores

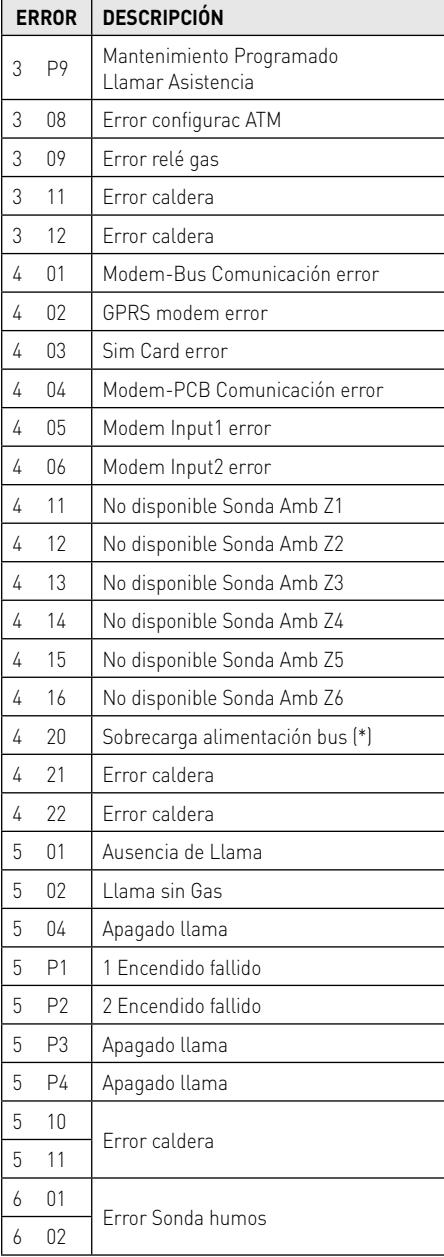

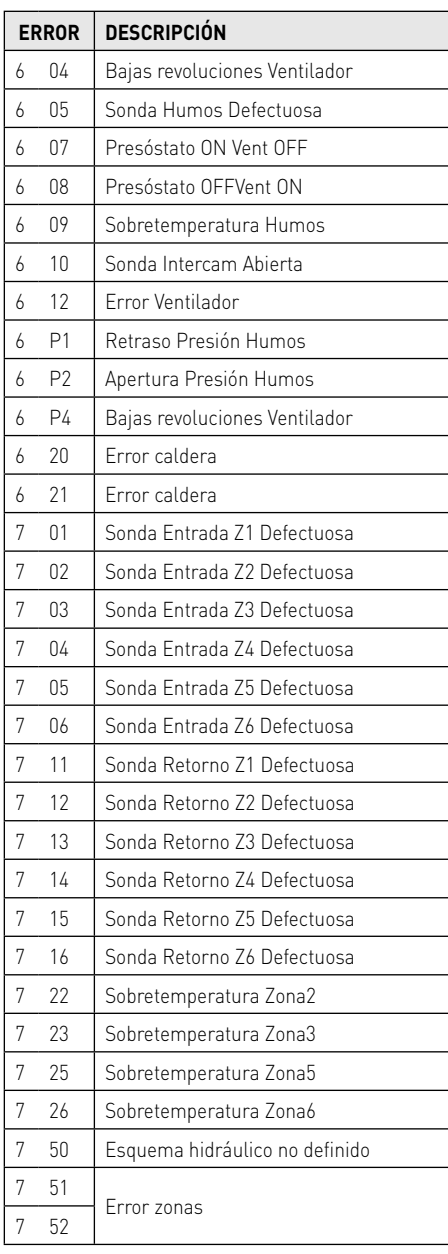

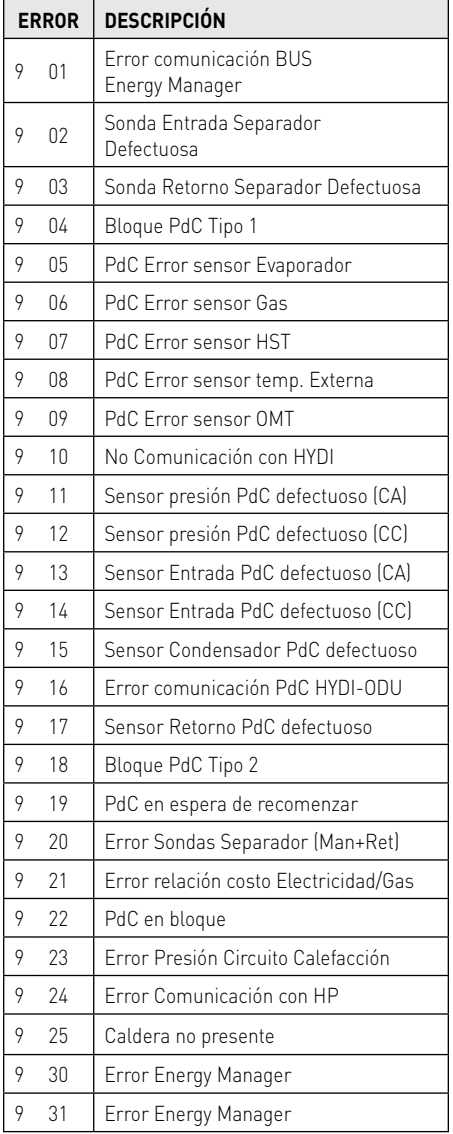

#### Restablecimiento funcionamiento

En caso de bloqueo en el display de la interfaz de sistema, se visualiza un código de error que se refiere al tipo de parada y a la causa que lo ha generado.

Para restablecer el funcionamiento normal seguir las instrucciones indicadas en el display si el error persiste se aconseja la intervención del Centro de Asistencia Técnica autorizado.

#### (\*) Sobrecarga alimentación BUS

Es posible que se presente un error de sobrecarga alimentación BUS, debido a la conexión de tres o mas dispositivos presentes en el sistema instalado. Los dispositivos que pueden sobrealimentar la red BUS son:

- Módulo multizona
- Grupo bomba solar
- Módulo para la producción instantánea de agua caliente sanitaria

Para evitar el riesgo de sobrecarga alimentación BUS, es necesario llevar el microinterruptor 1 de una de las tarjetas electrónicas presentes en los aparatos conectados al sistema (excepto la caldera) en la posición OFF, como se muestra en la figura.

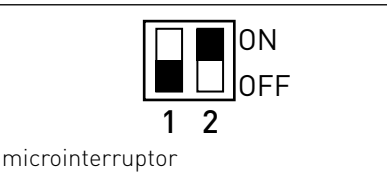

#### **Ariston Thermo España s.l.u.**

Parc de Sant Cugat Nord Pza. Xavier Cugat, 2 Edificio A, 2º 08174 Sant Cugat del Vallés Teléfono Atención al Cliente 902 89 81 81 www.aristoncalefaccion.es E-mail info@aristoncalefaccion.es